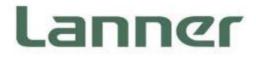

# **Network Computing**

Innovative Platforms for Next Generation Network Infrastructure

# NCA-2522 User Manual

Version: 1.7 Date of Release: 2024-04-29

# **About this Document**

This manual describes the overview of the various functionalities of this product, and the information you need to get it ready for operation. It is intended for those who are:

- responsible for installing, administering and troubleshooting this system or Information Technology professionals.
- assumed to be qualified in the servicing of computer equipment, such as professional system integrators, or service personnel and technicians.

The latest version of this document can be found on Lanner's official website, available either through the product page or through the Lanner Download Center page with a login account and password.

# **Icon Descriptions**

The icons are used in the manual to serve as an indication of interest topics or important messages. Below is a description of these icons:

| lcon                 | Usage                                                                                                    |  |
|----------------------|----------------------------------------------------------------------------------------------------|--|
| Note or Information  | This mark indicates that there is something you should pay speciattention to while using the product.                  |  |
| Warning or Important | This mark indicates that there is a caution or warning and it is something that could damage your property or product. |  |

# **Online Resources**

To obtain additional documentation resources and software updates for your system, please visit the <u>Lanner Download Center</u>. As certain categories of documents are only available to users who are logged in, please be registered for a Lanner Account at <u>http://www.lannerinc.com/</u> to access published documents and downloadable resources.

# **Technical Support**

In addition to contacting your distributor or sales representative, if there are any technical queries, you could submit a support ticket to our **Lanner Technical Support** department.

# **Documentation Feedback**

Your feedback is valuable to us, as it will help us continue to provide you with more accurate and relevant documentation. To provide any feedback, comments or to report an error, please email to <a href="mailto:contact@lannerinc.com">contact@lannerinc.com</a>. Thank you for your time.

## **Contact Information**

#### **Taiwan Corporate Headquarters**

Lanner Electronics Inc. 7F, No.173, Sec.2, Datong Rd. Xizhi District, New Taipei City 22184, Taiwan 立端科技股份有限公司 221 新北市汐止區 大同路二段 173 號 7 樓 T: +886-2-8692-6060 F: +886-2-8692-6101 E: <u>contact@lannerinc.com</u>

#### China

Beijing L&S Lancom Platform Tech. Co., Ltd. Guodong LOFT 9 Layer No. 9 Huinan Road, Huilongguan Town, Changping District, Beijing 102208 China T: +86 010-82795600 F: +86 010-62963250 E: service@ls-china.com.cn

#### Canada

Lanner Electronics Canada Ltd 3160A Orlando Drive Mississauga, ON L4V 1R5 Canada T: +1 877-813-2132 F: +1 905-362-2369 E: sales ca@lannerinc.com

#### USA

Lanner Electronics Inc. 47790 Westinghouse Drive Fremont, CA 94539 T: +1-855-852-6637 F: +1-510-979-0689 E: sales us@lannerinc.com

#### Europe

Lanner Europe B.V. Wilhelmina van Pruisenweg 104 2595 AN The Hague The Netherlands T: +31 70 701 3256 E: <u>sales eu@lannerinc.com</u>

### **Copyright and Trademarks**

This document is copyrighted © 2024. All rights are reserved. The original manufacturer reserves the right to make improvements to the products described in this manual at any time without notice.

No part of this manual may be reproduced, copied, translated or transmitted in any form or by any means without the prior written permission of the original manufacturer. Information provided in this manual is intended to be accurate and reliable. However, the original manufacturer assumes no responsibility for its use, nor for any infringements upon the rights of third parties that may result from such use.

### Acknowledgment

Intel<sup>®</sup> and Atom<sup>™</sup> are trademarks or registered trademarks of Intel Corporation or its subsidiaries in the U.S. and/or other countries. Intel<sup>®</sup> is a trademark of Intel Corporation or its subsidiaries in the U.S. and/or other countries. Microsoft Windows and MS-DOS are registered trademarks of Microsoft Corp. All other product names or trademarks are properties of their respective owners.

# **Compliances and Certification**

#### CE

This product has passed the CE test for environmental specifications. Test conditions for passing included the equipment being operated within an industrial enclosure. In order to protect the product from being damaged by ESD (Electrostatic Discharge) and EMI leakage, we strongly recommend the use of CE-compliant industrial enclosure products.

#### **FCC Class A**

This equipment has been tested and found to comply with the limits for a Class A digital device, pursuant to Part 15 of FCC Rules. These limits are designed to provide reasonable protection against harmful interference in a residential installation. This equipment generates, uses and can radiate radio frequency energy and, if not installed and used in accordance with the instruction, may cause harmful interference to radio communications. However, there is no guarantee that interference will not occur in a particular installation. If this equipment does cause harmful interference to radio or television reception, which can be determined by turning the equipment off and on, the user is encouraged to try to correct the interference by one or more of the following measures:

- Reorient or relocate the receiving antenna.
- ► Increase the separation between the equipment and receiver.
- Connect the equipment into an outlet on a circuit different from that to which the receiver is connected.
- ▶ Consult the dealer or an experienced radio/TV technician for help.

#### **FCC Caution**

- Any changes or modifications not expressly approved by the party responsible for compliance could void the user's authority to operate this equipment.
- This transmitter must not be co-located or operating in conjunction with any other antenna or transmitter.

# **Safety Guidelines**

Follow these guidelines to ensure general safety:

- Keep the chassis area clear and dust-free during and after installation.
- Do not wear loose clothing or jewelry that could get caught in the chassis. Fasten your tie or scarf and roll up your sleeves.
- Wear safety glasses if you are working under any conditions that might be hazardous to your eyes.
- Do not perform any action that creates a potential hazard to people or makes the equipment unsafe.
- Disconnect all power by turning off the power and unplugging the power cord before installing or removing a chassis or working near power supplies
- Do not work alone if potentially hazardous conditions exist.
- Never assume that power is disconnected from a circuit; always check the circuit.

### Consignes de sécurité

Suivez ces consignes pour assurer la sécurité générale :

- Laissez la zone du châssis propre et sans poussière pendant et après l'installation.
- Ne portez pas de vêtements amples ou de bijoux qui pourraient être pris dans le châssis. Attachez votre cravate ou écharpe et remontez vos manches.
- Portez des lunettes de sécurité pour protéger vos yeux.
- N'effectuez aucune action qui pourrait créer un danger pour d'autres ou rendre l'équipement dangereux.
- Coupez complètement l'alimentation en éteignant l'alimentation et en débranchant le cordon d'alimentation avant d'installer ou de retirer un châssis ou de travailler à proximité de sources d'alimentation.
- ► Ne travaillez pas seul si des conditions dangereuses sont présentes.
- Ne considérez jamais que l'alimentation est coupée d'un circuit, vérifiez toujours le circuit. Cet appareil génère, utilise et émet une énergie radiofréquence et, s'il n'est pas installé et utilisé conformément aux instructions des fournisseurs de composants sans fil, il risque de provoquer des interférences dans les communications radio.

# **Lithium Battery Caution**

- There is risk of explosion if the battery is replaced by an incorrect type.
- Dispose of used batteries according to the instructions.
- Installation should be conducted only by a trained electrician or only by an electrically trained person who knows all installation procedures and device specifications which are to be applied.
- Do not carry the handle of power supplies when moving to another place.
- > Please conform to your local laws and regulations regarding safe disposal of lithium battery.
- Disposal of a battery into fire or a hot oven, or mechanically crushing or cutting of a battery can result in an explosion.
- Leaving a battery in an extremely high temperature environment can result in an explosion or the leakage of flammable liquid or gas.
- A battery subjected to extremely low air pressure may result in an explosion or the leakage of flammable liquid or gas.

### Avertissement concernant la pile au lithium

- Risque d'explosion si la pile est remplacée par une autre d'un mauvais type.
- Jetez les piles usagées conformément aux instructions.
- L'installation doit être effectuée par un électricien formé ou une personne formée à l'électricité connaissant toutes les spécifications d'installation et d'appareil du produit.
- ▶ Ne transportez pas l'unité en la tenant par le câble d'alimentation lorsque vous déplacez l'appareil.

# **Operating Safety**

- Electrical equipment generates heat. Ambient air temperature may not be adequate to cool equipment to acceptable operating temperatures without adequate circulation. Be sure that the room in which you choose to operate your system has adequate air circulation.
- Ensure that the chassis cover is secure. The chassis design allows cooling air to circulate effectively. An open chassis permits air leaks, which may interrupt and redirect the flow of cooling air from internal components.
- Electrostatic discharge (ESD) can damage equipment and impair electrical circuitry. ESD damage occurs when electronic components are improperly handled and can result in complete or intermittent failures. Be sure to follow

ESD-prevention procedures when removing and replacing components to avoid these problems.

- Wear an ESD-preventive wrist strap, ensuring that it makes good skin contact. If no wrist strap is available, ground yourself by touching the metal part of the chassis.
- Periodically check the resistance value of the antistatic strap, which should be between 1 and 10 megohms (Mohms).

# Sécurité de fonctionnement

- L'équipement électrique génère de la chaleur. La température ambiante peut ne pas être adéquate pour refroidir l'équipement à une température de fonctionnement acceptable sans circulation adaptée. Vérifiez que votre site propose une circulation d'air adéquate.
- Vérifiez que le couvercle du châssis est bien fixé. La conception du châssis permet à l'air de refroidissement de bien circuler. Un châssis ouvert laisse l'air s'échapper, ce qui peut interrompre et rediriger le flux d'air frais destiné aux composants internes.
- Les décharges électrostatiques (ESD) peuvent endommager l'équipement et gêner les circuits électriques. Des dégâts d'ESD surviennent lorsque des composants électroniques sont mal manipulés et peuvent causer des pannes totales ou intermittentes. Suivez les procédures de prévention d'ESD lors du retrait et du remplacement de composants.
- Portez un bracelet anti-ESD et veillez à ce qu'il soit bien au contact de la peau. Si aucun bracelet n'est disponible, reliez votre corps à la terre en touchant la partie métallique du châssis.
- Vérifiez régulièrement la valeur de résistance du bracelet antistatique, qui doit être comprise entre 1 et 10 mégohms (Mohms).

#### **Mounting Installation Precautions**

The following should be put into consideration for rack-mount or similar mounting installations:

- Do not install and/or operate this unit in any place that flammable objects are stored or used in.
- The installation of this product must be performed by trained specialists; otherwise, a non-specialist might create the risk of the system's falling to the ground or other damages.
- Lanner Electronics Inc. shall not be held liable for any losses resulting from insufficient strength for supporting the system or use of inappropriate installation components.
- Elevated Operating Ambient If installed in a closed or multi-unit rack assembly, the operating ambient temperature of the rack environment may be greater than room ambient. Therefore, consideration should be given to installing the equipment in an environment compatible with the maximum ambient temperature (Tma) specified by the manufacturer.
- Reduced Air Flow Installation of the equipment in a rack should be such that the amount of airflow required for safe operation of the equipment is not compromised.
- Mechanical Loading Mounting of the equipment in the rack should be such that a hazardous condition is not achieved due to uneven mechanical loading.
- Circuit Overloading Consideration should be given to the connection of the equipment to the supply circuit and the effect that overloading of the circuits might have on overcurrent protection and supply wiring. Appropriate consideration of equipment nameplate ratings should be used when addressing this concern.
- Reliable Grounding Reliable grounding of rack mounted equipment should be maintained. Particular attention should be given to supply connections other than direct connections to the branch circuit (e.g. use of power strips).

#### Warning Avertissement

Suitable for installation in Information Technology Rooms in accordance with Article 645 of the National Electrical Code and NFPA 75.

Peut être installé dans des salles de matériel de traitement de l'information conformément à l'article 645 du National Electrical Code et à la NFPA 75.

- The machine can only be used in a restricted access location and must be installed by a skilled person. Les matériels sont destinés à être installés dans des EMPLACEMENTS À ACCÈS RESTREINT.
- Class I Equipment. This equipment must be earthed. The power plug must be connected to a properly wired earth ground socket outlet. An improperly wired socket outlet could place hazardous voltages on accessible metal parts. Équipement de classe I. Ce matériel doit être relié à la terre. La fiche d'alimentation doit être raccordée à une prise de terre correctement câblée. Une prise de courant mal câblée pourrait induire des tensions dangereuses sur des parties métalliques accessibles.
- "Product shall be used with Class 1 laser device modules."
   "Le produit doit être utilisé avec des modules de dispositifs laser de classe 1."

# **Electrical Safety Instructions**

Before turning on the device, ground the grounding cable of the equipment. Proper grounding (grounding) is very important to protect the equipment against the harmful effects of external noise and to reduce the risk of electrocution in the event of a lightning strike. To uninstall the equipment, disconnect the ground wire after turning off the power. A ground wire (green-and-yellow) is required and the part connecting the conductor must be greater than 1mm2 or 16 AWG.

# Consignes de sécurité électrique

- Avant d'allumer l'appareil, reliez le câble de mise à la terre de l'équipement à la terre.
- Une bonne mise à la terre (connexion à la terre) est très importante pour protéger l'équipement contre les effets néfastes du bruit externe et réduire les risques d'électrocution en cas de foudre.
- Pour désinstaller l'équipement, débranchez le câble de mise à la terre après avoir éteint l'appareil.
- Un câble de mise à la terre est requis et la zone reliant les sections du conducteur doit faire plus de 1mm2 ou 16 AWG.

### **Grounding Procedure for DC Power Source**

- Connect the grounding cable to the ground.
- ▶ The protection device for the DC power source must provide 10A current.
- This protection device must be connected to the power source before DC power.

# Procédure de mise à la terre pour source d'alimentation CC

- Branchez le câble de mise à la terre à la terre.
- L'appareil de protection pour la source d'alimentation CC doit fournir 10A de courant.
- Cet appareil de protection doit être branché à la source d'alimentation avant l'alimentation CC.

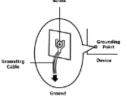

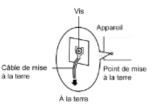

For DC input, this unit is intended to be supplied by an UL listed power source, rated 42 to 72Vdc, 10A min, and an altitude operation 5000m min.

 CAUTION: TO DISCONNECT POWER, REMOVE ALL POWER CORDS FROM UNIT. 注意:要斷开电源・请将所有电源线从本机上拔下。 注意:要斷開電源・請將所有電源線從本機上拔下。 WARNUNG: Wenn Sie das Gerät zwecks Wartungsarbeiten vom Netz trennen müssen, müssen Sie beide Netzteile abnehmen. ATTENTION: DÉBRANCHER TOUS LES CORDONS D'ALIMENTATION POUR DÉCONNECTER L'UNITÉ DU SECTEUR.

| Chapter 1: Product Overview             |    |
|-----------------------------------------|----|
| Package Content                         |    |
| Ordering Information                    |    |
| Optional Accessories                    |    |
| System Specifications                   |    |
| Front Panel                             | 14 |
| Rear Panel                              |    |
| Chapter 2: Motherboard Information      | 16 |
| Block Diagram                           |    |
| Motherboard Layout                      |    |
| Internal Jumper & Connectors            |    |
| Chapter 3: Hardware Setup               |    |
| Opening the Chassis                     | 23 |
| Installing System Memory                | 24 |
| Installing M.2 Storage (Optional)       |    |
| Installing TPM Module (Optional)        | 27 |
| Installing IPMI Module Card (Optional)  |    |
| Installing Disk Drive(s) (Optional)     |    |
| Installing Wi-Fi Module Card (Optional) |    |
| Installing NIC Modules                  |    |
| Installing PGN Module                   | 35 |
| Replacing the Power Supply Unit         | 40 |
| Install DC Power Supply (Optional)      | 41 |
| Mounting the System                     |    |

| Chapter 4: Software Setup                |     |
|------------------------------------------|-----|
| BIOS Setup                               |     |
| Main Page                                | 49  |
| Advanced Page                            | 50  |
| Platform                                 | 69  |
| Socket                                   | 74  |
| Server Mgmt                              | 85  |
| Security                                 | 96  |
| Boot Menu                                | 99  |
| Save and Exit Menu                       |     |
| Appendix A: LED Indicator Explanations   | 102 |
| Appendix B: Dual BIOS Introduction       | 103 |
| Appendix C: Smart Power and Reset Button |     |
| Appendix D: Terms and Conditions         |     |
| Warranty Policy                          |     |

# **CHAPTER 1: PRODUCT OVERVIEW**

The NCA-2522, 1U rackmount multi-core x86 network appliances powered by Intel® Atom P5300 CPU, codenamed Snow Ridge NS, offering up to 24 cores of processing prowess. The high-performance system features 300W 1+1 AC/DC redundant CRPS PCU, while delivering ample networking capabilities by way of 8x GbE RJ45, 4x 10G SFP+ and another 4x 10G SFP+ via SFI signal (by project), in addition to supporting 2x 2.5" SSD/HDD storage, 1x M.2 2280 storage, and 1x mini-PCIe expansion. The appliance comes built in with Intel Secure Boot, Intel Virtualization Technology, Intel QuickAssist Technology and Intel AES-NI, making it an ideal hardware solution for vCPE, uCPE, SD-WAN, and SD-Security on Intel architecture servers.

### **Package Content**

Your package contains the following items:

- 1x NCA-2522 Network Security Platform
- 2x PSU Power Cord (US Standard Type Default)
- 1x RJ45 Console Cable
- 2x SATA Data Cable
- 8x HDD Rubber Washers and Screws
- Nameplate
- Short Ear Rackmount Kit with Screws

**Note**: If you should find any components missing or damaged, please contact your dealer immediately for assistance.

### **Ordering Information**

| SKU No.           | Description                                                                                                    |  |  |
|-------------------|----------------------------------------------------------------------------------------------------|--|--|
| NCA-2522 <b>A</b> | Intel® P5362 CPU 24 cores, 4x DDR4 DIMM, 8x GbE ports w/ 2 pair bypass, 4x SFP+, 1x NIC Slot, 1x PGN Slot, 1x M.2 Storage Slot, IPMI slot (Optional), 4x SFP+ (Optional), and AC redundant PSU (1+1)  |  |  |
| NCA-2522 <b>B</b> | Intel® P5352 CPU 20 cores, 4x DDR4 DIMM, 8x GbE ports w/ 2 pair bypass, 4x SFP+, 1x NIC Slot, 1x PGN Slot, 1x M.2 Storage Slot, IPMI slot (Optional), 4x SFP+ (Optional), and AC redundant PSU (1+1)  |  |  |
| NCA-2522 <b>C</b> | Intel ® P5342 CPU 16 cores, 4x DDR4 DIMM, 8x GbE ports w/ 2 pair bypass, 4x SFP+, 1x NIC Slot, 1x PGN Slot, 1x M.2 Storage Slot, IPMI slot (Optional), 4x SFP+ (Optional), and AC redundant PSU (1+1) |  |  |
| NCA-2522 <b>D</b> | Intel® P5332 CPU 12 cores, 4x DDR4 DIMM, 8x GbE ports w/ 2 pair bypass, 4x SFP+, 1x NIC Slot, 1x PGN Slot, 1x M.2 Storage Slot, IPMI slot (Optional), 4x SFP+ (Optional), and AC redundant PSU (1+1)  |  |  |
| NCA-2522 <b>E</b> | Intel® P5322 CPU 8 cores, 4x DDR4 DIMM, 8x GbE ports w/ 2 pair bypass, 4x SFP+, 1x NIC Slot, 1x PGN Slot, 1x M.2 Storage Slot, IPMI slot (Optional), 4x SFP+ (Optional), and AC redundant PSU (1+1)   |  |  |

# **Optional Accessories**

| Model No.                   | Description                                                  |  |
|-----------------------------|--------------------------------------------------------------|--|
| Riser Card Kit NCA-2520     | Riser Card Kit for rear side PCIe expansion                  |  |
| IO & Riser Card Kit         | Upper layer IO-2520IXM401A+RC-25102A                         |  |
| IAC-AST2401A                | IPMI (Intelligent Platform Management Interface) Card Module |  |
| IAC-TPM04A                  | TPM 2.0 Module                                               |  |
| PGN-300 LTE KIT NCA-2520    | 4G LTE Radio Modem with LTE Cat-6 embedded module            |  |
| PGN-600 LTE KIT NCA-2520    | 4G LTE Radio Modem with LTE Cat-12 embedded module           |  |
| WLE600VX WI-FI KIT NCA-2520 | Mini-PCle Wi-Fi Module Card Kit                              |  |
| AP12356 WI-FI KIT NCA-2520  | Mini-PCIe Wi-Fi Module Card Kit                              |  |
| 1U Slide Rail Kit           | A pair of rails and 1x screw pack                            |  |
| DC Redundant Power Module   | 300W DC Power Module for NCA-2522 [OP1W000175000]            |  |
| DC Power Cable              | DC Power Cable (Black) [080W001063000], and                  |  |
|                             | DC Power Cable (Red) [080W001064000]                         |  |

# System Specifications

| Form Factor                           |                                 | 1U 19" Rackmount                                                                                                    |  |
|---------------------------------------|---------------------------------|----------------------------------------------------------------------------------------------------|--|
| Platform                              | Processor Options<br>CPU Socket | SKU A: Intel <sup>®</sup> Atom <sup>™</sup> P5362, 24 cores, 83W<br>SKU B: Intel <sup>®</sup> Atom <sup>™</sup> P5352, 20 cores, 78W<br>SKU C: Intel <sup>®</sup> Atom <sup>™</sup> P5342, 16 cores, 71W<br>SKU D: Intel <sup>®</sup> Atom <sup>™</sup> P5332, 12 cores, 61W<br>SKU E: Intel <sup>®</sup> Atom <sup>™</sup> P5322, 8 cores, 55W<br>Onboard |  |
|                                       | Chipset                         | SoC                                                                                                    |  |
| Plac                                  | Security Acceleration           | Intel® QuickAssist Technology                                                                                                    |  |
| BIOS                                  | Taskaalaa                       | AMI SPI Flash BIOS                                                                                                    |  |
| Custom Manager                        | Technology                      | DDR4 REG DIMM, or UDIMM, up to 2933MHz                                                                                                    |  |
| System Memory                         | Max. Capacity                   | 256GB (64GB x4 slots)                                                                                                    |  |
|                                       | Socket                          | 4x 288pin DIMM                                                                                                    |  |
| Networking                            | Ethernet Ports                  | 8x 1GbE RJ45 w/ LED via Intel® i350-AM4 (2 Port<br>support PXE; Default enabled);<br>4x 10G SFP+ Intel® SoC Integrated MAC;<br>4x 10G SFP+ Intel® C827 via SFI Signal (Optional)                                                                                                    |  |
| , , , , , , , , , , , , , , , , , , , | Bypass                          | 2x Pairs Gen3 Bypass                                                                                                    |  |
|                                       | NIC Module Slot                 | 1x PCIE*8 or 2x PCIE*4, for front slim type NCS2 NIC<br>Module (via Riser Card RC-75842Z)                                                                                                    |  |
| LOM                                   | IO Interface                    | Yes, 1x RJ45 LOM Port for IPMI Card                                                                                                    |  |
|                                       | OPMA slot                       | Yes                                                                                                    |  |
|                                       | Smart Power/ Reset Button       | 1x Reset Button (Software reset control by GPIO),<br>1x Power Button, refer to <u>Appendix C</u>                                                                                                    |  |
|                                       | LED Indicators                  | Power/Status/Storage, refer to Appendix A                                                                                                    |  |
| I/O Interface                         | Console Port                    | 1x RJ45 Console Port (Default Bard Rate : 115200)                                                                                                    |  |
|                                       | USB Port                        | 2x USB 2.0 Ports                                                                                                    |  |
|                                       | Display                         | From OPMA slot (Optional)                                                                                                    |  |
|                                       | Power Input                     | AC Power Inlet on PSU                                                                                                    |  |
| Storage                               | HDD/SSD Support                 | 2x 2.5" Internal HDD/SSD Bay Drive                                                                                                    |  |
|                                       | Onboard Slots                   | 1x M.2 2280 M-Key (SATAIII/PCIE*2 Signal)                                                                                                    |  |
| Expansion                             | PCle                            | 1x PCIE*8 or 2x PCIE*4, for FH/HL Size Card at Rear                                                                                                    |  |
|                                       | mini-PCle                       | 1x Mini PCIE (PCIEx1/USB2.0 Signal)                                                                                                    |  |
|                                       | Watchdog                        | Yes (through SIO)                                                                                                    |  |
| Miscellaneous                         | Internal RTC with Li-Battery    |                                                                                                    |  |
|                                       | ТРМ                             | Yes (Optional)                                                                                                    |  |
|                                       | Processor                       | Passive CPU Heatsink                                                                                                    |  |
| Cooling                               | System                          | 3x Cooling Smart Fans                                                                                                    |  |
|                                       | Fan Specification               | Axial 2-Ball 12V, 23000RPM, 4P Molex 51191,<br>40x40x56mm, L: 200mm NMB                                                                                                    |  |
| Environmental Parameters              | Temperature                     | 0 to 40°C Operating<br>-20 to 70°C Non-Operating                                                                                                    |  |
|                                       | Humidity (RH)                   | 5%~90% Operating<br>5%~95% Non-Operating                                                                                                    |  |
| System Dimensions                     | Size (WxDxH)                    | 438 x 428.6 x 44 mm                                                                                                    |  |
|                                       | Weight                          | 10.1kg                                                                                                    |  |
| Package Dimensions                    | (WxDxH)                         | 582 x 548 x 182mm                                                                                                    |  |
|                                       | Weight                          | 17.1kg                                                                                                    |  |

| Power                    | Type/Watts | 300W 1+1 AC/DC Redundant CRPS Power Supply                                                                                                    |  |
|--------------------------|------------|----------------------------------------------------------------------------------------------------|--|
|                          | Input      | AC 90~264V @47~63Hz                                                                                                    |  |
| OS Support               |            | LINUX, UEFI BIOS<br>• Intel® Firmware Support Package (Intel® FSP)<br>• No Support for OPROMS, including PXE OPROM<br>• Manageability: SPS 5.0 FW<br>NOTE: No Support for Legacy BIOS, Only UEFI FW and<br>UEFI Aware Linux OS |  |
| Approvals and Compliance |            | RoHS Directive (EU) 2015/863, CE/FCC Class A, VCCI,<br>UL, UKCA                                                                                                    |  |

# **Front Panel**

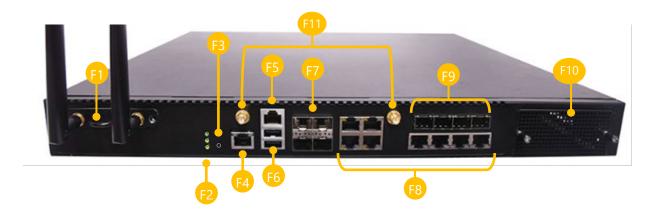

| No. | Description                                          |                                                                        |  |  |
|-----|------------------------------------------------------|------------------------------------------------------------------------|--|--|
| F1  | PGN 1x PGN Front Slot for PGN-300/PGN-600 (Optional) |                                                                        |  |  |
| F2  | LED Indicators                                       | System<br>Power<br>System Status                                       |  |  |
| F3  | Reset Button                                         | tton 1x Reset Button                                                   |  |  |
| F4  | LOM Port                                             | 1x LOM Port for IPMI Card                                              |  |  |
| F5  | Console Port                                         | 1x RJ45 Console Port                                                   |  |  |
| F6  | USB Port                                             | SB Port 2x USB 2.0 Ports                                               |  |  |
| F7  | LAN Port                                             | 4x 10G SFP+ Intel® SoC Integrated MAC Ports                            |  |  |
| F8  | LAN Port                                             | LAN Port 8x GbE RJ45 w/ LED (via Intel® i350-AM4) Ports                |  |  |
| F9  | LAN Port                                             | 4x 10G SFP+ Intel <sup>®</sup> C827 (via SFI Signal) Ports (Optional)  |  |  |
| F10 | NIC Module                                           | NIC Module 1x NCS2 Slim Type NIC Module (Optional)                     |  |  |
| F11 | Antenna Holes                                        | 2x Semi-Shearing Antenna Holes, for Mini-PCIE Slot on board (Optional) |  |  |

# **Rear Panel**

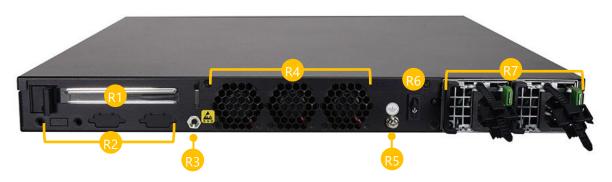

| No. | Description                                                               |                                            |  |
|-----|---------------------------------------------------------------------------|--------------------------------------------|--|
| R1  | PCIe Expansion 1x PCIE*8 or 2x PCIE*4, FH/HL Size Card at Rear (Optional) |                                            |  |
| R2  | Semi-Shearing Hole DB9 or 2x DB15 and 1x USB (Optional)                   |                                            |  |
| R3  | ESD Screw 1x ESD Jack                                                     |                                            |  |
| R4  | Cooling Fan 3x Cooling Smart Fans                                         |                                            |  |
| R5  | Ground Screw 1x Grounding Hole/Screw                                      |                                            |  |
| R6  | Power Switch 1x ATX Slim Type Power Switch                                |                                            |  |
| R7  | Power Supply                                                              | 300W 1+1 AC/DC Redundant CRPS Power Supply |  |

# **CHAPTER 2: MOTHERBOARD INFORMATION**

# **Block Diagram**

The block diagram indicates how data flows among components on the motherboard. Please refer to the following figure for your motherboard's layout design.

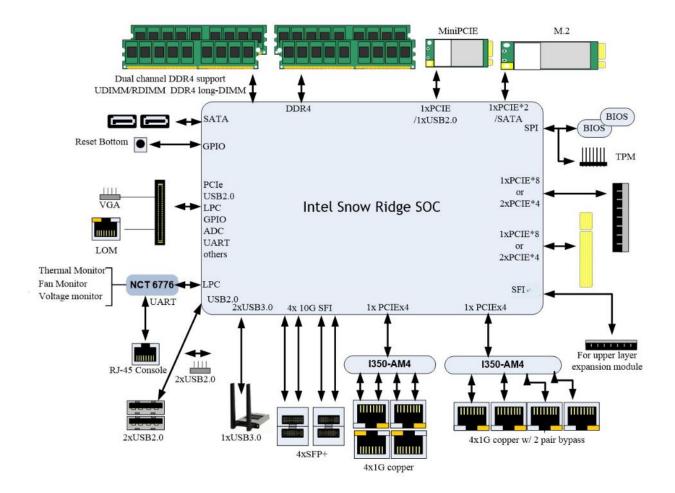

# **Motherboard Layout**

The motherboard layout shows the connectors and jumpers on the board. Refer to the following picture as a reference of the pin assignments and the internal connectors.

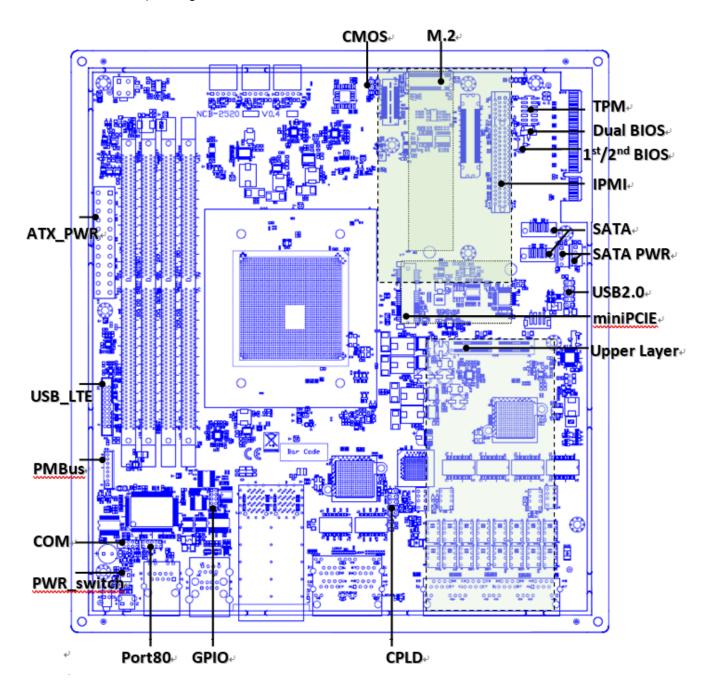

# **Internal Jumper & Connectors**

The pin headers on the motherboard are often associated with essential functions. With the shunt (Jumper) pushed down on the designated pins (the pin numbers are printed on the circuit board, surrounding the pin header), particular features can be enabled or disabled. While changing the jumpers, make sure your system is completely turned off.

Description

COM\_DSR

COM\_RTS

COM\_CTS

COM RI

NC

#### 1. BAT1: RTC Battery Connector

| Pin No. | Description |  |
|---------|-------------|--|
| 1       | VCC_BATTERY |  |
| 2       | GND         |  |

Description

COM\_DCD

COM\_RXD

COM\_TXD

COM DTR

GND

2. COMB1: Consol Port Header (Pitch 2.0mm)

Pin No.

2

4

6

8

10

#### 1 2 BAT1 1x2

#### COMB1 NDCD2-2 NDSR2 00 NRTS2-NRXD2 3 4 NTXD2 6 NCTS2 5 NDTR2 8 NRI2 9 2x5-n10

#### 3. CON1 / CON2: SATA Power

Pin No.

1

3

5

7

9

| Pin No. | Description |  |  |
|---------|-------------|--|--|
| 1       | 12V         |  |  |
| 2       | GND         |  |  |
| 3       | GND         |  |  |
| 4       | 5V          |  |  |

#### 4. CON3: TTL & PMBUS Header

| Pin No. | Description | Pin No. | Description |
|---------|-------------|---------|-------------|
| 1       | PSU_TTL1    | 5       | NC          |
| 2       | PSU_TTL2    | 6       | PMBUS_CLK   |
| 3       | NC          | 7       | PMBUC_DAT   |
| 4       | GND         | 8       | VCC         |

#### 5. JRTC1: Clear CMOS

| Pin No. | Description |
|---------|-------------|
| 1       | P3V3_RTC    |
| 2       | SRTCRST_N   |
| 3       | GND         |

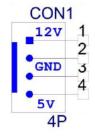

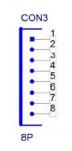

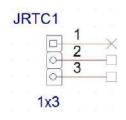

#### 6. JRTC2: Clear CMOS

| Pin No. | Description |
|---------|-------------|
| 1       | P3V3_RTC    |
| 2       | SOC_RESET_N |
| 3       | GND         |

#### 7. FAN1~3: Fan Connector

| Pin No. | Description |
|---------|-------------|
| 1       | HM_FANOUT   |
| 2       | NC          |
| 3       | SYSFANIN    |
| 4       | P12V        |
| 5       | GND         |

#### 8. J80PORT1: Port80 Connector

| Pin No. | Description     | Pin No. | Description  |
|---------|-----------------|---------|--------------|
| 1       | CLK_LPC_OUT     | 2       | SOC_LPC_LAD1 |
| 3       | 80PORT_RST#     | 4       | SOC_LPC_LAD0 |
| 5       | SOC_LPC_FRAME_N | 6       | P3V3_S       |
| 7       | SOC_LPC_LAD3    | 8       | NC           |
| 9       | SOC_LPC_LAD2    | 10      | GND          |

#### 9. SATA1~2: SATA Connector

| Pin No. | Description |
|---------|-------------|
| 1       | GND         |
| 2       | SATA_TXDP   |
| 3       | SATA_TXDN   |
| 4       | GND         |
| 5       | SATA_RXDP   |
| 6       | SATA_RXDN   |
| 7       | GND         |

#### SATA1 PAD1 1 2 3 4 4 5 5 6 7 PAD2 PAD2 SATA\_7P

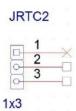

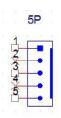

|                  | J80P | ORT1        |
|------------------|------|-------------|
| 1<br>3<br>5<br>7 | 000  | 2<br>4<br>6 |
| 9                | 0 0  | 10          |

#### 10. JI01: GPI0 Header (Pitch 2.0mm)

| Pin No. | Description | Pin No. | Description |
|---------|-------------|---------|-------------|
| 1       | GP0_B_1     | 2       | GPI_B_1     |
| 3       | GP0_B_2     | 4       | GPI_B_2     |
| 5       | GP0_B_3     | 6       | GPI_B_3     |
| 7       | GP0_B_4     | 8       | GPI_B_4     |
| 9       | GND         | 10      | GND         |

#### 11. LTE\_USB1: LTE Module Header

| Pin No. | Description | Pin No. | Description |
|---------|-------------|---------|-------------|
| 19      | NA          | 20      | NA          |
| 17      | USB2_1+     | 18      | NA          |
| 15      | USB2_1-     | 16      | GND         |
| 13      | GND         | 14      | SIM_SW      |
| 11      | USB3_T0+    | 12      | P3V3_STBY   |
| 9       | USB3_T0-    | 10      | GND         |
| 7       | GND         | 8       | P3V3_STBY   |
| 5       | USB3_R0+    | 6       | P3V3-STBY   |
| 3       | USB3_R0-    | 4       | P3V3_STBY   |
| 1       | USB1_PW     | 2       | NA          |

#### 12. JSPI\_TPM1: TPM & BIOS Update Header

| Pin No. | Description    | Pin No. | Description   |
|---------|----------------|---------|---------------|
| 1       | SPI_HD1#       | 2       | SPI_CS1#_DUAL |
| 3       | SPI_CS0#_DUAL  | 4       | P3V3_SB_SPI   |
| 5       | SPI_MIS0_TPM   | 6       | SOC_SPI_I03   |
| 7       | NA(KEY)        | 8       | SPI_CLK_TPM   |
| 9       | GND            | 10      | SPI_MOSI_TPM  |
| 11      | IRQ_TPM_SPI#_R | 12      | NA            |
| 13      | SPI_TPM_CS0#   | 14      | TPM_RST_N_R   |

#### 13. J12: Disable Dual BIOS Function

| Pin No. | Description               |
|---------|---------------------------|
| 1-2     | Enable dual BIOS(Default) |
| 2-3     | Disable Dual BIOS         |

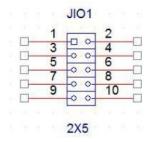

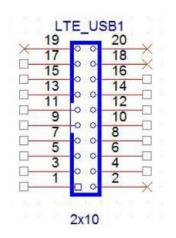

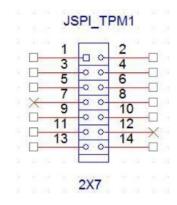

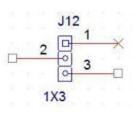

#### 14. J13: BIOS Boot Up Select

| Pin No. | Description                       |
|---------|-----------------------------------|
| 1-2     | Force Boot Up from BIOS1(Default) |
| 2-3     | Force Boot Up from BIOS2          |

#### 15. JDUAL1: Select CS for Flash Fixture

| Pin No. | Description                         |
|---------|-------------------------------------|
| 1-2     | Flash 1 <sup>st</sup> BIOS(Default) |
| 3-4     |                                     |
| 1-3     | Flash 2 <sup>nd</sup> BIOS          |
| 2-4     |                                     |

#### 16. JPLD1: CPLD Programming Header

| Pin No. | Description  | Pin No. | Description |
|---------|--------------|---------|-------------|
| 1       | JTAG_PLD_TCK | 2       | GND         |
| 3       | JTAG_PLD_TD0 | 4       | P3V3_STBY   |
| 5       | JTAG_PLD_TMS | 6       | NA          |
| 7       | NA           | 8       | NA          |
| 9       | JTAG_PLD_TDI | 10      | GND         |

#### 17. J10: USB2.0 Pin Header

| Pin No. | Description | Pin No. | Description |
|---------|-------------|---------|-------------|
| 1       | P5V         | 2       | P5V         |
| 3       | USB2_L_N3   | 4       | USB2_L_N2   |
| 5       | USB2_L_P3   | 6       | USB2_L_P2   |
| 7       | GND         | 8       | GND         |
| 9       | GND         | 10      | GND         |

#### 18. JCOM1: Gen3 Bypass Flash Connector

| Pin No. | Description |
|---------|-------------|
| 1       | P3V3_STBY   |
| 2       | NXP_RXD     |
| 3       | GND         |
| 4       | NXP_TXD     |

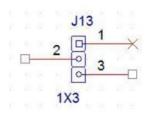

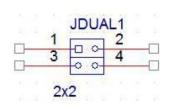

| <u> </u> | 1  |      | 2  | -0 |
|----------|----|------|----|----|
| -        | 5  | 0 0- | 6  |    |
|          | 7  | 0 0- | 8  | ×  |
| ×        | 0  | 0 0- | 10 | X  |
| <u> </u> | 9  | 0 0- | 10 | -  |
|          | 2) | 0 0- | 10 | _[ |

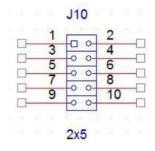

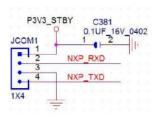

#### 19. J3: Gen3 Bypass Flash Jumper

| Pin No. | Description       |
|---------|-------------------|
| 1-2     | Disable (Default) |
| 2-3     | Enable            |

#### 20. J9: SMBUS Test Header

| Pin No. | Description   |
|---------|---------------|
| 1       | P3V3_STBY     |
| 2       | SMB_HOST_CLK  |
| 3       | SMB_HOST_DATA |
| 4       | GND           |

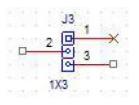

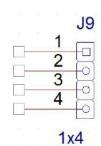

www.lannerinc.com

# **CHAPTER 3: HARDWARE SETUP**

To reduce the risk of personal injury, electric shock, or damage to the system, please remove all power connections to completely shut down the device, and wear ESD protection gloves when handling the installation steps.

## **Opening the Chassis**

- 1. Power off the system.
- 2. Loosen and remove the two (2) screws on the rear panel.

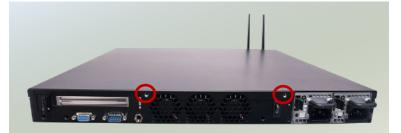

3. Gently slide the chassis cover slightly back a bit.

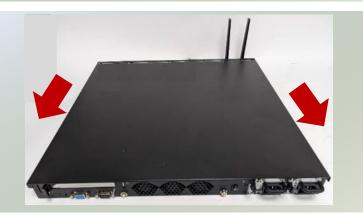

4. Lift the chassis cover up to remove.

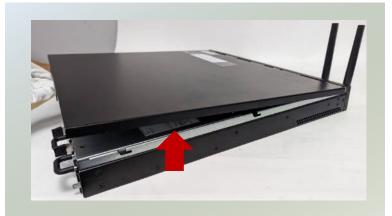

## **Installing System Memory**

The motherboard supports 4 memory slots for DDR4 UDIMM with speeds of up to 2933MHz. The CPU requires at least 1 memory modules to boot and run from.

#### Supported System Memory Summary

| Total Slots             | 4                                         |
|-------------------------|-------------------------------------------|
| Number of Channels      | 2 (2 DIMMs per channel)                   |
| Supported DIMM Capacity | 4GB, 8GB, 16GB, 32GB, 64GB                |
| Memory Size             | Maximum 256GB (64GB*4)                    |
| Memory Type             | DDR4 REG DIMM, UDIMM 2933MHZ              |
| Minimum DIMM Installed  | At least 1 memory modules to boot and run |

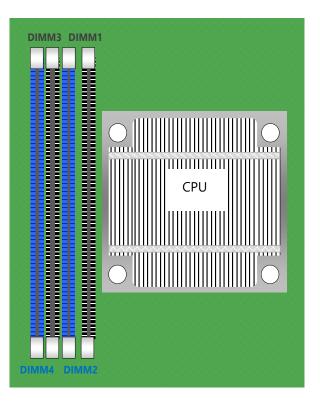

#### **DIMM Population Guidelines**

- The CPU requires at least 1 memory module to boot and run from, always insert memory module <u>starting</u> with the blue DIMMs for optimal performance.
- Use memory modules of the same capacity, speed, and from the same manufacturer to avoid compatibility issues and to achieve optimal CPU performance.

#### **Recommended DIMM Population Scheme**

The table below shows the recommended schemes for DIMM population. To guarantee balanced system performance, please install identical DIMMs of the same capacity, speed, number of ranks, and from the same manufacturer.

| SLOT #  | DIM4 | DIM3 | DIM2 | DIM1 |
|---------|------|------|------|------|
| 2 DIMMs | 0    |      | 0    |      |
| 4 DIMMs | 0    | 0    | 0    | 0    |

#### **Memory Module Installation Instructions**

- **1.** Power off the system, open the chassis cover.
- 2. Locate the DIMM memory slots.

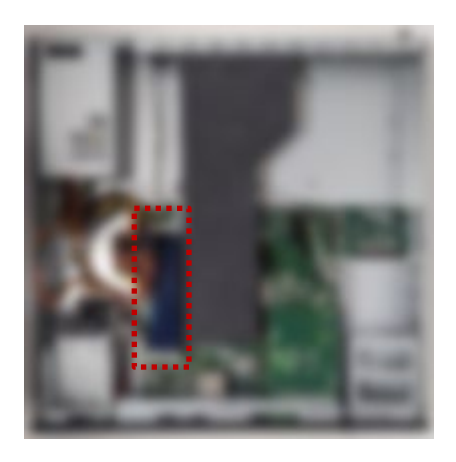

- 3. Pull open the white DIMM slot latches.
- 4. Align the notch of the module with the socket key in the slot and carefully insert the card into the slot.

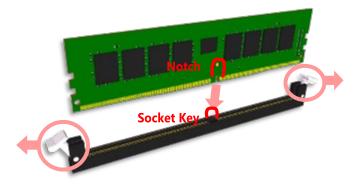

**5.** Push the module down into the slot until it is firmly seated. Press vertically on both corners of the card until it clicks into place.

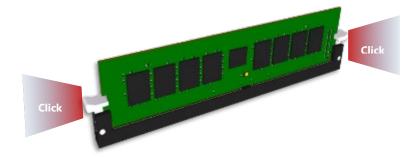

# Installing M.2 Storage (Optional)

The motherboard supports one M.2 M-Key 2280 storage slot. Please follow the steps for installation.

- 1. Power off the system and open the cover.
- 2. Locate the M.2 slot on the motherboard.

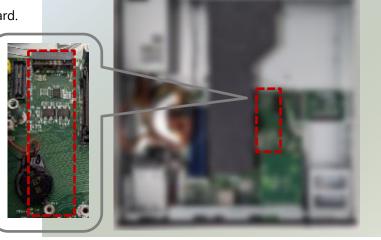

- 3. Align the notch of the M.2 storage card with the socket in the pin slot.
- Insert the M.2 storage card pins at a 30degrees angle into the socket until it is firmly seated.

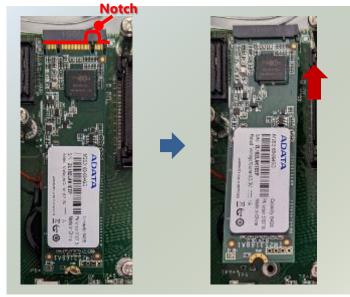

5. Vertically push down on the module and secure with one (1) screw.

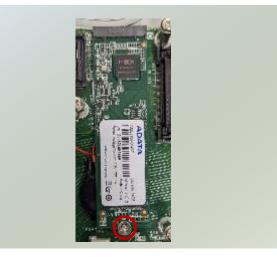

# **Installing TPM Module (Optional)**

The system provides one slot for a TPM module card to provide hardware-based security-related functions. Follow the steps below for installation.

- 1. Power off the system and open the cover.
- 2. Locate the TPM connector pins on the
  - motherboard.

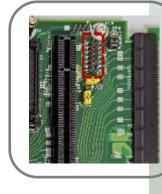

 Insert the module card pins with the connector pins, until the module card is firmly seated.

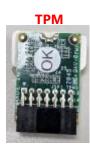

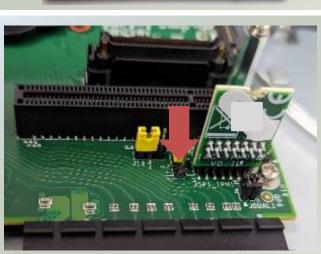

# **Installing IPMI Module Card (Optional)**

The system supports the placement of one IPMI module card, allowing system administrators to remotely manage and monitor system health. Follow the steps below for installation.

The IPMI Module Kit includes:

- 1x IPMI Module Card
- 3x Stainless Steel Standoff Pillar Studs
- Screw pack

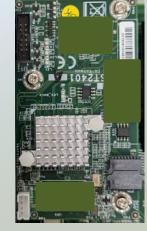

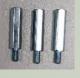

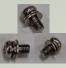

IPMI Module Card

Standoff Pillar Studs

Screw Pack

- 1. Power off the system and open the cover.
- 2. Locate the IPMI socket and pillars on the motherboard.

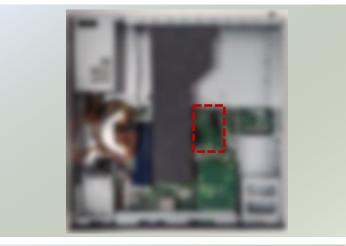

- 3. Unscrew the three (3) screws on the motherboard.
- 4. Then, screw on the three (3) standoff pillar studs.

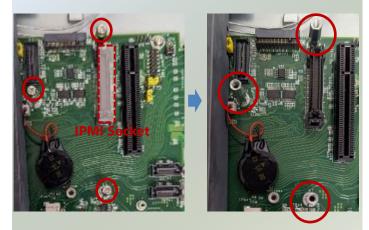

 Insert the IPMI module card into the socket until it is fully seated in the connector.

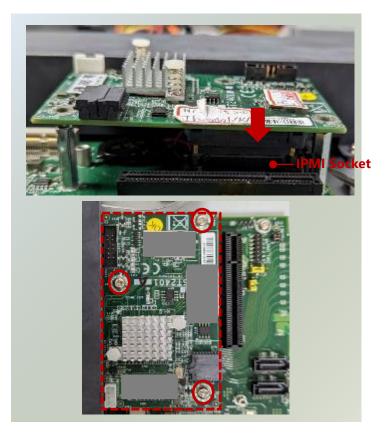

5. Secure the IPMI module card with three(3) screws, one for each standoff pillar.

# Installing Disk Drive(s) (Optional)

The HDD/SSD bay supports two 2.5" SATA HDDs or SSD for additional data storage. Follow the steps below for installation.

After you have installed the drives on the disk bay, make sure the SATA data cables and SATA power cables are connected to the designated connectors on the motherboard.

- 1. Power off the system and open the cover.
- 2. Locate the 2.5" disk trays inside the system.

- Loosen the one (1) screw that secures the tray. Remove the screw, take the tray out and prepare to install the disk drives.
- Note: Make sure to watch out for the notches (circled in blue) on the sides of the tray, especially when placing the tray back in the system.
- 4. Mount the disk drives in the tray, make sure the SATA Contacts (SATA data cables and power cable connectors) are facing outwards. Apply two (2) disk screws with rubber washers on each side of the disk drive.
- NOTE: If you are going to install two disk drives, always start by installing the disk in the lower (bottom) slot.

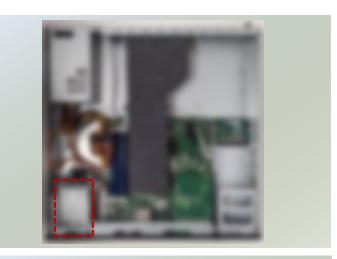

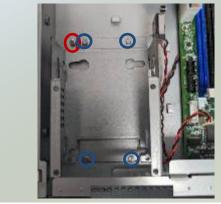

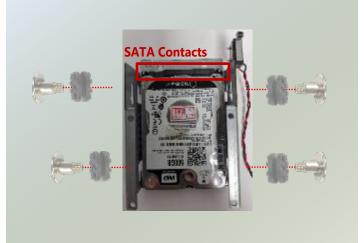

- 5. Attach the SATA data cable and power cable to the HDD/SSD disk.
- Place the tray (with the disk drives now installed) back to its original place inside the system. Secure with the original one (1) screw.
- 7. Then, insert the other end of the SATA data cable into the corresponding connector on the motherboard.

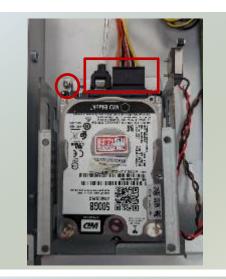

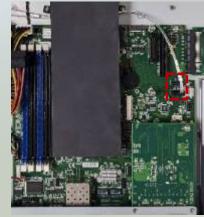

# Installing Wi-Fi Module Card (Optional)

The motherboard provides one mini-PCIe slot, to support one Wi-Fi module card. Wi-Fi module will also require two (2) antennas. Follow the steps for installation.

The Wi-Fi Module Card kit contains the following items:

- 1x Wi-Fi Module Card
- 2x SMA to IPEX cable
- 2x Antennas

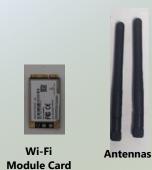

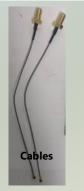

- 1. Power off the system, and open the cover.
- 2. Locate the mini-PCIE slot on the motherboard.

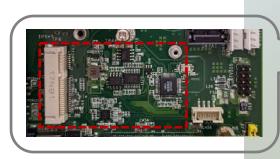

- 3. Align the notch of the Wi-Fi module card with the socket key in the slot.
- 4. Insert at 30 degrees into the socket until it is fully seated in the connector.
- 5. Vertically push down on the Wi-Fi module card and secure it with one (1) screw.

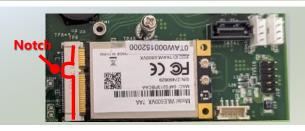

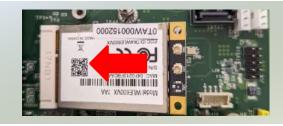

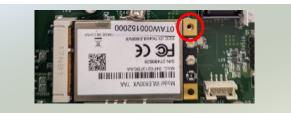

#### NCA-2522 User Manual

#### Installing Wi-Fi Antennas

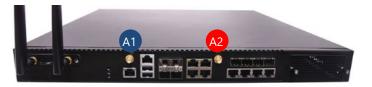

- 1. Locate the IPEX connectors (A1, A2) on the Wi-Fi module card.
- 2. Connect the cables to the Wi-Fi module card IPEX connectors.

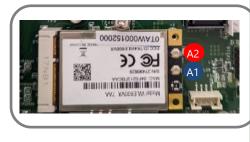

3. Screw on the two (2) antennas on the outside of the system.

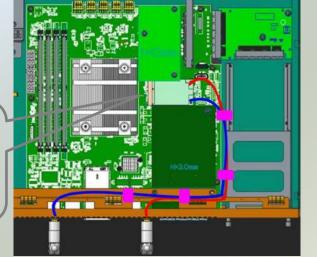

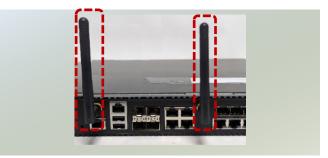

NCA-2522 User Manual

# **Installing NIC Modules**

NCA-2522 comes with one NIC module slot for expansion. Follow the steps for installation.

1. Locate the NIC module slot on the front panel of the system.

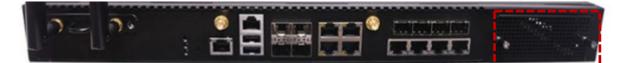

2. Rotate clockwise and loosen the two lock-screws, and remove the NIC module slot door.

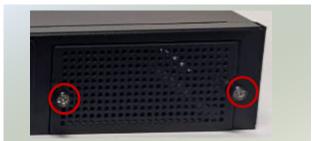

4. Insert your NIC module. (The module shown here is for reference only.)

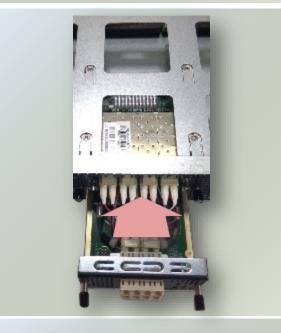

5. Once the module is firmly seated, rotate counterclockwise and tighten the two lock screws.

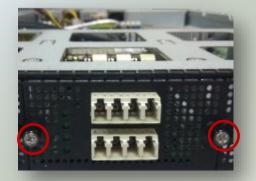

# **Installing PGN Module**

NCA-2522 comes with one PGN module slot for 4G/LTE add-on. Follow the steps for installation.

The PGN Module with Bracket kit contains the following items:

- ► 1x PGN Module
- 1x PGN Bracket
- ▶ 1x PGN Cable
- 2x Antennas
- 1x Screw packet

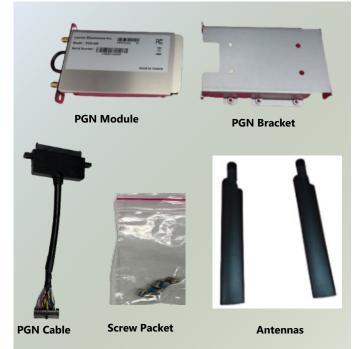

#### Installing LTE Module Card into the PGN Module

1. Loosen the two (2) screws on each side of the PGN module and lift up the cover.

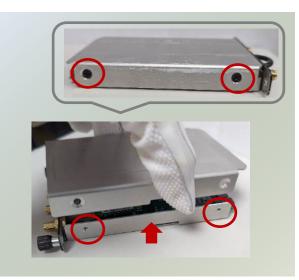

2. Locate the LTE module card slot on the board. Align the notch of the LTE module card with the socket key in the slot.

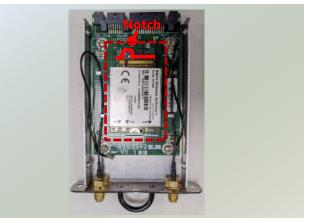

- 3. Insert at 30 degrees into the socket until it is fully seated in the connector.
- 4. Vertically push down on the LTE module card and secure it with one (1) screw.

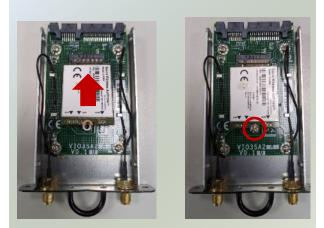

#### **Installing LTE Antennas**

1. Locate the IPEX connectors (A1, A2) on the LTE module card.

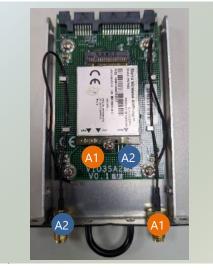

- 2. Connect the cables to the LTE module card IPEX connectors.
- Place the top cover back on and secure with two
   (2) screws on each side.

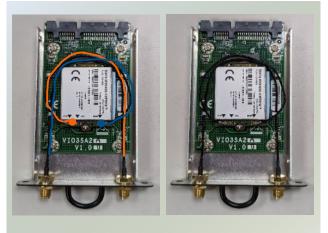

#### **Installing SIM Cards**

- 1. Locate the SIM card holder on the bottom side of the PGN module.
- 2. Slide the SIM card holder to the open position, and then carefully lift the cover on its hinges.
- Insert the SIM card into the slot, fold down the SIM card holder and slide the socket cover to the Lock position.

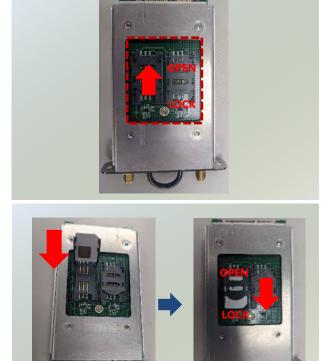

#### **Installing PGN Bracket**

1. Hold the PGN bracket and insert the PGN cable to the bottom section, and secure with two (2) screws.

2. Next, make sure to power off the system and open the chassis cover. Locate the 2.5" disk tray inside the system.

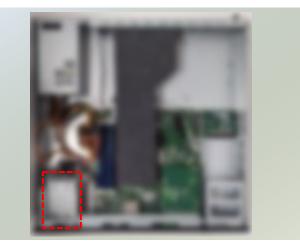

- 3. Loosen the one (1) screw that secures the disk tray. Remove the screw, and take the tray out.
- Note: Make sure to watch out for the notches (circled in blue) on the sides of the tray, especially when placing the tray back in the system.
- 4. Insert the PGN bracket into the disk tray bracket, and secure with four (4) screws.

5. Place the disk tray (with the PGN bracket now installed) back to its original place inside the system. Secure with the original one (1) screw.

6. Insert the PGN cable into the corresponding connector on the motherboard.

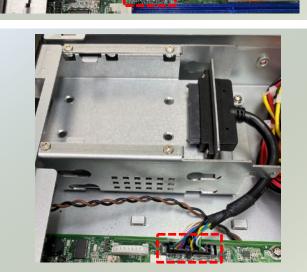

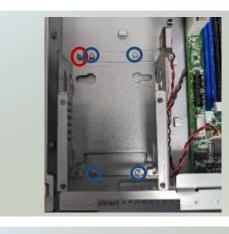

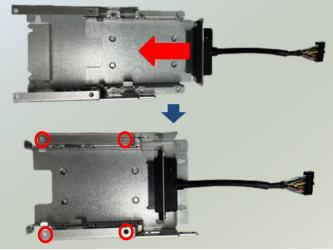

#### Installing PGN Module

1. Locate the PGN module slot on the front panel of the system.

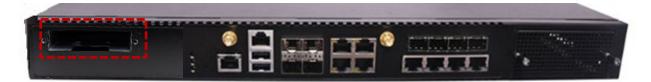

2. Insert the PGN module.

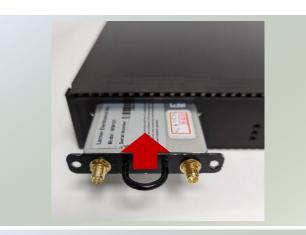

00

3. Once the module is firmly seated, secure with the two (2) original screws.

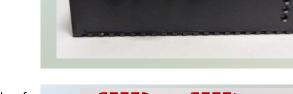

4. Secure the two (2) antennas on the front side of the PGN module.

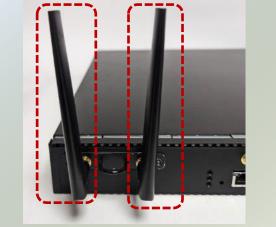

# **Replacing the Power Supply Unit**

Power supply units may wear down eventually. Please be noted that NCA-2522 series supports 300W 1+1 AC/DC redundant CRPS power supply. Please prepare the power supply unit matching this capacity.

- 1. Locate the power supply unit on the rear panel of the system. Power off and disconnect the power cords.
- 2. Hold the handle and push on the lever to pull out the power supply.

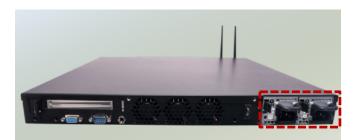

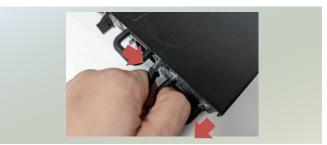

3. Insert a new power supply unit. Push the unit in until it clicks into place.

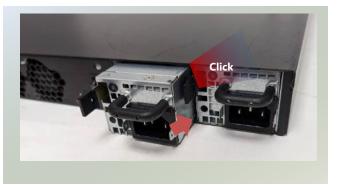

# **Install DC Power Supply (Optional)**

NCA-2522 supports 300W DC power module. Please prepare the power supply units matching this capacity.

1. The DC power module and cable kit should include 2x DC Power Module, 1x Black DC Power Cable, and 1x Red DC Power Cable.

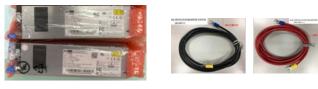

DC Power Module

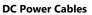

- 2. Loosen the screws beneath the (-) and (+) symbols on the DC power module. Attach one end of the DC cable to the (-) terminal and tighten the screw to secure it.
- 3. On the rear panel of the system, grasp the handle and push the lever to remove the originally installed AC Power Module. Next, insert the DC Power Module and push it in until it clicks into place. [Refer to Replacing the Power Supply Unit.]
- 4. Connect the other end of this cable to a DC power source. Follow the same steps for the (+) terminal with the other DC cable.

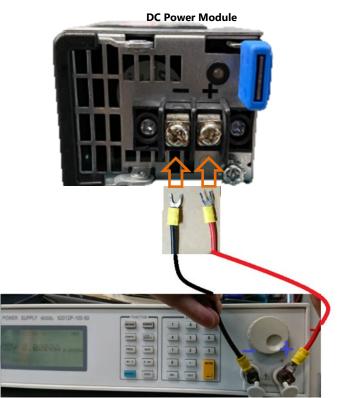

**DC Power Source** 

NCA-2522 User Manual

# **Mounting the System**

There are two methods for installing this system into a rack:

#### ► With Mounting Ear Brackets only

This method is quick and easy by fixing this system to the front posts of the rack, but it also makes servicing the system more difficult. Please note that the use of these brackets must go with a rack shelf or slide rails to prevent the chassis from falling over, for the <u>bracket assembly alone cannot provide sufficient support to</u> the chassis.

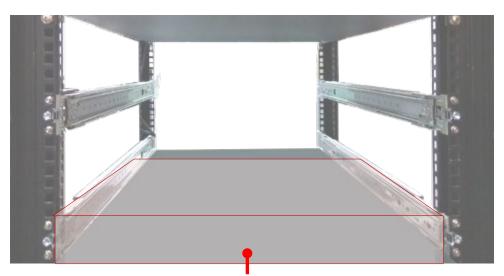

The system shall be installed on the rack along with a shelf or slide rails, for the "Mounting Ears" are meant to secure the system, not to support it.

#### With Slide Rail Kit + Mounting Ear Brackets

This method is rather complicated, but the slidable rails allow you to access the system easily while securing it in the rack solidly.

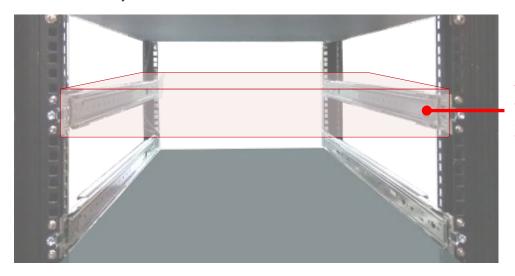

The Slide Rail Kit can secure the system while providing sufficient weight support for the device.

#### Installing the System Using Mounting Ear Brackets Only

- **1.** Check the accessory pack for the following items:
- 1x Screw Pack
- 2x Ear Brackets

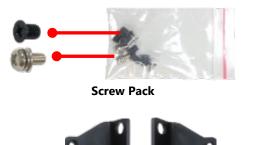

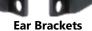

La bracket.

- Align the bracket to the side of the chassis and make sure the screw-holes are matched, and then secure the bracket onto the chassis with three provided screws.
- **3.** Repeat Step 2 to attach the bracket to the other side of the chassis.

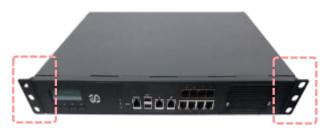

4. Install the chassis into the rack with the brackets fixed onto the posts using the provided screws. The actual approach you adopt and the needed parts for assembly will depend on the supporting accessory (shelf or rail kit) you use.

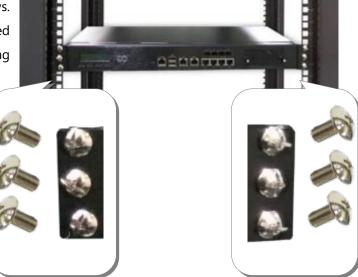

### Installing the System Using the Slide Rail Kit (with Mounting Ear Brackets)

- Check the package contents of the Slide Rail Kit. The kit shall include the following items:
  - 1x pack of <u>M4X4L</u> screws (for securing the Rail Brackets on the system)
  - 1x pack of <u>7.1 Round Hole</u>
     screws (for securing the system on the rail posts)
  - ► 2x Slide Rails

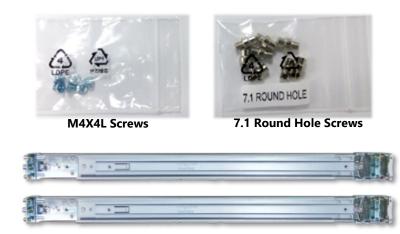

Slide Rails

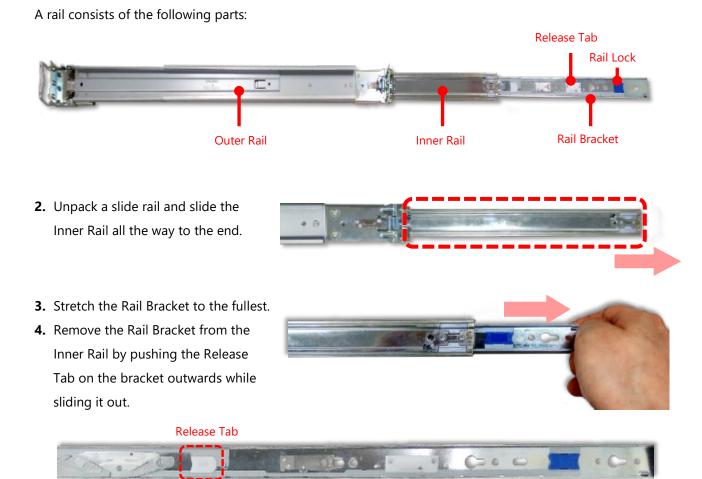

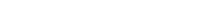

44

**Rail Bracket** 

5. Align the bracket to the side of the chassis and make sure the screwholes are matched, and then secure the bracket onto the chassis with three provided <u>M4X4L</u> screws.

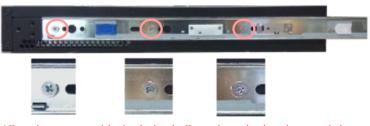

Align the screws with the holes indicated on the brackets and the screw holes on the side of the chassis.

- 6. Repeat Steps 2~5 to attach the bracket to the other side of the chassis.
- **7.** Follow the instructions in <u>Installing the System Using Mounting Ear Brackets Only</u> to attach the Mounting Ear Brackets.

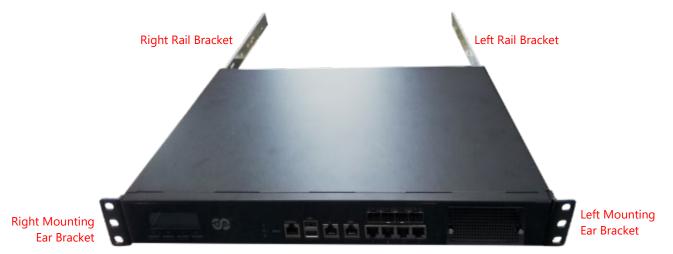

Now, you shall install the slide rail assemblies onto the rack.

8. This slide rail kit does NOT require screw-fixing. Simply aim at three available screw holes on the rack front and snap the rail front into the rack post as shown in the image. You should hear a "click" sound once it is firmly attached.

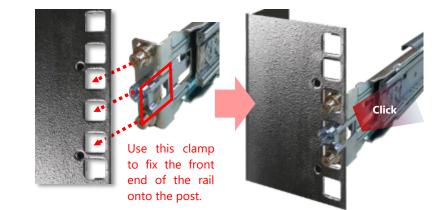

**9.** For the rear rack installation, slide the rail to aim and engage the bolts on the rail's rear end with the two available holes on the post, and the rail assembly will click into place.

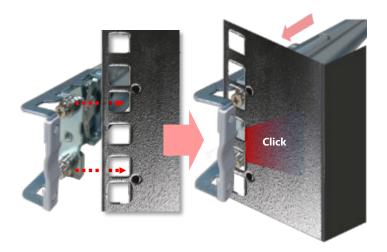

 Stretch both of the Inner Rails out to their fullest extent. You will hear a click sound when they are fully stretched and locked.

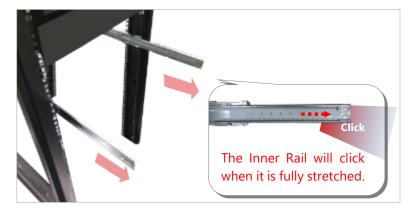

**11.** Hold the system with its front facing you, lift the chassis and gently engage the brackets on the system while aligning them with the Inner Rails as shown in the image, and then push the system into the cabinet.

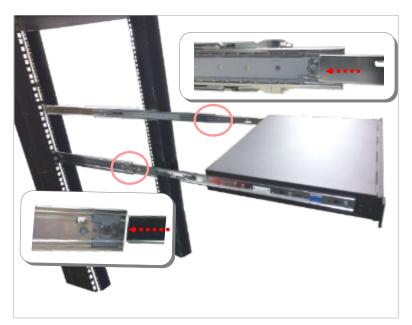

 While pushing in the system, also push and hold the Rail Lock tab on both brackets.

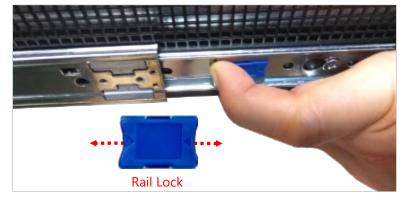

Push the system all the way in until it stops.

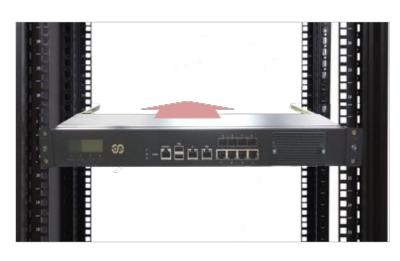

To remove the system from the rack, gently pull it outwards, towards you, while pushing the Release Tab on both sides of the brackets.

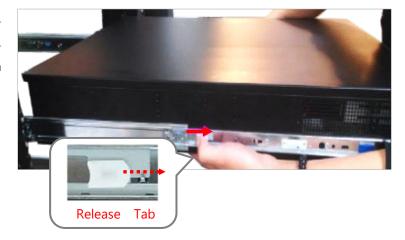

# **CHAPTER 4: SOFTWARE SETUP**

# **BIOS Setup**

The system has AMI BIOS built-in, with a SETUP utility that allows users to configure required settings or to activate certain system features. Pressing the <Tab> or <DEL> key immediately allows you to enter the Setup Utility.

# **Enter BIOS Setup**

To enter the BIOS setup utility, simply follow the steps below:

- 1. Boot up the system.
- Press <Delete> during the boot-up if you connect a keyboard to this unit. But if you connect a PC to this unit through console USB/Serial connection, then press <Tab>. Your system should be running POST (Power-On-Self-Test) upon booting up.
- **3.** Then you will be directed to the BIOS main screen.
- **4.** Instructions of BIOS navigations:

| Control Keys        | Description                                                                      |  |  |
|---------------------|----------------------------------------------------------------------------------|--|--|
| →←                  | select a setup screen, for instance, [Main], [Advanced], [Platform], [Socket],   |  |  |
|                     | [Server Mgmt], [Security], [Boot], and [Save & Exit]                             |  |  |
| $\wedge \downarrow$ | select an item/option on a setup screen                                          |  |  |
| <enter></enter>     | select an item/option or enter a sub-menu                                        |  |  |
| +/-                 | to adjust values for the selected setup item/option                              |  |  |
| F1                  | to display General Help screen                                                   |  |  |
| F2                  | to retrieve previous values, such as the parameters configured the last time you |  |  |
|                     | had entered BIOS.                                                                |  |  |
| F3                  | to load optimized default values                                                 |  |  |
| F4                  | to save configurations and exit BIOS                                             |  |  |
| <esc></esc>         | exit the current screen                                                          |  |  |

# **Main Page**

Setup Main Page contains BIOS information and project version information.

| Main Advanced Pl                                                                                                    | Aptio Setup – American Megatrends Interna<br>atform Socket Server Mgmt Security Boc                                                                                                    |                                                                                                    |
|----------------------------------------------------------------------------------------------------|----------------------------------------------------------------------------------------------------|----------------------------------------------------------------------------------------------------|
| BIOS Information<br>BIOS Vendor<br>Core Version<br>Compliancy<br>Project Version<br>Build Date and Time<br>CPLD Project Versio<br>Access Level<br>System Date<br>System Time |                                                                                                    | Set the Date. Use Tab to<br>switch between Date elements.<br>Default Ranges:<br>Year: 1998–9999<br>Months: 1–12<br>Days: Dependent on month<br>Range of Years may vary.        |
|                                                                                                    |                                                                                                    | ++: Select Screen<br>14: Select Item<br>Enter: Select<br>+/-: Change Opt.<br>F1: General Help<br>F2: Previous Values<br>F3: Optimized Defaults<br>F4: Save & Exit<br>ESC: Exit |
|                                                                                                    |                                                                                                    |                                                                                                    |
| Ver. 2.21                                                                                                    | 1277 Copyright (C) 2022 American Megatrer                                                                                                    |                                                                                                    |
| Ver. 2.21<br>Feature                                                                                                    | .1277 Copyright (C) 2022 American Megatrer<br>Descri                                                                                                    | ds International, LLC.                                                                                                    |
|                                                                                                    |                                                                                                    | ds International, LLC.<br>Otion                                                                                                    |
| Feature                                                                                                    | Descrip<br>BIOS Vendor: American Megatrends<br>Core Version: AMI Kernel version, CRE<br>Compliancy: UEFI version, PI version<br>Project Version: BIOS release version<br>Build Date and Time: MM/DD/YYYY | ds International, LLC.<br>otion<br>6 code base, X64                                                                                                    |

# **Advanced Page**

Select the Advanced menu tab from the BIOS setup screen to enter the "Advanced" setup screen. Users can select any of the items in the left frame of the screen.

| Aptio Setup<br>Main Advanced Platform Socke                                                                                                    | – American Mega<br>t Server Mgmt |              |        |                                                                                                    |
|----------------------------------------------------------------------------------------------------|----------------------------------|--------------|--------|----------------------------------------------------------------------------------------------------|
| <ul> <li>Trusted Computing</li> <li>Super IO Configuration</li> <li>H/W Monitor</li> <li>Case Open Configuration</li> <li>Status LED Configuration</li> <li>Digital I/O Configuration</li> <li>Watch Dog Timer Configuration</li> <li>Serial Port Console Redirection</li> <li>PCI Subsystem Settings</li> <li>USB Configuration</li> <li>Network Stack Configuration</li> <li>Nother Configuration</li> <li>Control PXE Boot</li> <li>TruOpt FORM</li> </ul> |                                  |              |        | <pre>Trusted Computing Settings  ++: Select Screen 11: Select Item Enter: Select +/-: Change Opt. F1: General Help F2: Previous Values F3: Optimized Defaults F4: Save &amp; Exit ESC: Exit</pre> |
| Ver. 2.21.1277 Copyrig                                                                                                    | ht (C) 2022 Ame                  | erican Megat | trends | International, LLC.                                                                                                    |

## **Trusted Computing**

| Advanced                                          |                        | rican Megatrends Internati | onal, LLC.                                                                                                    |
|---------------------------------------------------|------------------------|----------------------------|----------------------------------------------------------------------------------------------------|
| Configuration<br>Security Devic<br>NO Security De |                        | [Enable]                   | Enables or Disables BIOS<br>support for security device.<br>O.S. will not show Security<br>Device. TCG EFI protocol and<br>INT1A interface will not be<br>available.  |
|                                                   |                        |                            | <pre>++: Select Screen fl: Select Item Enter: Select +/-: Change Opt. F1: General Help F2: Previous Values F3: Optimized Defaults F4: Save &amp; Exit ESC: Exit</pre> |
| Ver. 2                                            | .21.1277 Copyright (C) | ) 2022 American Megatrends | : International, LLC.                                                                                                    |
| Feature                                           | Options                |                            | Description                                                                                                    |
| Security Device<br>Support                        | Enabled<br>Disabled    | disabling this function    | NOS support for security device. By<br>n, OS will not show Security Device.<br>NT1A interface will not be available.                                                  |

## **Super IO Configuration**

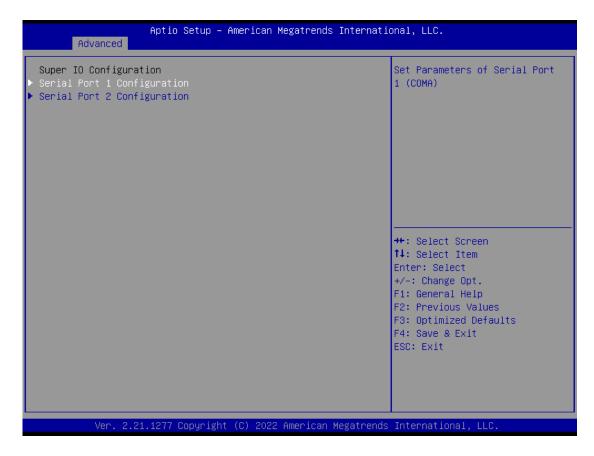

## Serial Port 1 Configuration

| Serial Port 1 Configuration |                 | Enable or Disable Serial Port<br>(COM)    |
|-----------------------------|-----------------|-------------------------------------------|
| Serial Port                 | [Enabled]       | (COM)                                     |
| Device Settings             | IO=3F8h; IRQ=4; |                                           |
|                             |                 |                                           |
|                             |                 |                                           |
|                             |                 |                                           |
|                             |                 |                                           |
|                             |                 |                                           |
|                             |                 | →+: Select Screen                         |
|                             |                 | ↑↓: Select Item<br>Enter: Select          |
|                             |                 | +/−: Change Opt.<br>F1: General Help      |
|                             |                 | F1: General help<br>F2: Previous Values   |
|                             |                 | F3: Optimized Defaults<br>F4: Save & Exit |
|                             |                 | ESC: Exit                                 |
|                             |                 |                                           |
|                             |                 |                                           |

| Feature                    | Options | Description                         |  |
|----------------------------|---------|-------------------------------------|--|
| Sorial Dort                | Enabled | Enable or Disable Seriel Port (COM) |  |
| Serial Port Enable or Disa |         | Enable or Disable Serial Port (COM) |  |
| Device Settings            |         |                                     |  |

## Serial Port 2 Configuration

| Serial Port 2 Configuration    |                              | Enable or Disable Serial Port                                                                                                    |
|--------------------------------|------------------------------|----------------------------------------------------------------------------------------------------|
| Serial Port<br>Device Settings | [Enabled]<br>IO=2F8h; IRQ=3; | (COM)                                                                                                    |
|                                |                              | <pre>++: Select Screen f↓: Select Item Enter: Select +/-: Change Opt. F1: General Help F2: Previous Values F3: Optimized Defaults F4: Save &amp; Exit ESC: Exit</pre> |

| Feature                    | Options | Description                         |  |
|----------------------------|---------|-------------------------------------|--|
| Sorial Dort                | Enabled | Enable or Disable Seriel Port (COM) |  |
| Serial Port Enable or Disa |         | Enable or Disable Serial Port (COM) |  |
| Device Settings            |         |                                     |  |

### **H/W Monitor**

| Advanced                                                                                                    | Aptio Setup – Amer                                                                          | rican Megatrends In                                                                                                    | nternational, LLC.                                                                                                    |
|----------------------------------------------------------------------------------------------------|---------------------------------------------------------------------------------------------|----------------------------------------------------------------------------------------------------|----------------------------------------------------------------------------------------------------|
| Pc Health Status<br>CPU Temp<br>SYS1 Temp<br>Fan1 Speed<br>Fan2 Speed<br>Fan3 Speed<br>CPU VCORE<br>12V<br>SV<br>VDIMM<br>VSB5V<br>3.3V<br>VSB3.3V<br>VBAT<br>Smart Fan Functio | :<br>:<br>:<br>:<br>:<br>:<br>:<br>:<br>:<br>:<br>:<br>:<br>:<br>:<br>:<br>:<br>:<br>:<br>: | +41 C<br>+29 C<br>+32 C<br>8181 RPM<br>8181 RPM<br>8132 RPM<br>+1.792 V<br>+12.192 V<br>+5.000 V<br>+1.216 V<br>+5.040 V<br>+3.328 V<br>+3.360 V<br>+3.040 V | Smart Fan function setting<br>++: Select Screen<br>11: Select Item<br>Enter: Select<br>+/-: Change Opt.<br>F1: General Help<br>F2: Previous Values<br>F3: Optimized Defaults<br>F4: Save & Exit<br>ESC: Exit |
| Feature                                                                                                    | Options                                                                                     | 2022 American Meg                                                                                                    | atrends International, LLC. Description                                                                                                    |
| art Fan 2 Mode                                                                                                    | Manual mode<br>Smart Fan IV                                                                 | Smart Fan 2 Mo                                                                                                    |                                                                                                    |

## **Case Open Configuration**

| Advanced          |                                          | ican Megatrends International, LLC.                                                                                                    |
|-------------------|------------------------------------------|----------------------------------------------------------------------------------------------------|
| Case Open Config  | uration                                  | Enabled or Disabled Case Open                                                                                                    |
| Case Open         |                                          | function<br>Disabled]                                                                                                    |
|                   |                                          | <pre>++: Select Screen 14: Select Item Enter: Select +/-: Change Opt. F1: General Help F2: Previous Values F3: Optimized Defaults F4: Save &amp; Exit ESC: Exit</pre> |
| Ver. 2<br>Feature | .21.1277 Copyright (C)<br><b>Options</b> | 2022 American Megatrends International, LLC. Description                                                                                                    |
| ase Open          | Enabled<br>Disabled                      | Enable or Disable Case Open function                                                                                                    |

## **Status LED Configuration**

| Advanced         |                        | ican Megatrends International, LLC.                              |
|------------------|------------------------|------------------------------------------------------------------|
| Status LED Confi | guration               | Configure Status LED.                                            |
| Status LED       |                        | OFF]                                                             |
|                  |                        |                                                                  |
|                  |                        |                                                                  |
|                  |                        |                                                                  |
|                  |                        | ++: Select Screen<br>14: Select Item<br>Enter: Select            |
|                  |                        | +/−: Change Opt.<br>F1: General Help                             |
|                  |                        | F2: Previous Values<br>F3: Optimized Defaults<br>F4: Save & Exit |
|                  |                        | ESC: Exit                                                        |
|                  |                        |                                                                  |
| Ver. 2           | .21.1277 Copyright (C) | 2022 American Megatrends International, LLC.                     |
| Feature          | Options                | Description                                                      |
|                  | OFF                    |                                                                  |
| Status LED       | GREEN                  | Configures Status LED color                                      |

RED

## **Digital I/O Configuration**

| Aptio S<br>Advanced                                                              | etup – American Megatrends In                                | ternational, LLC.                                                                                                    |
|----------------------------------------------------------------------------------|--------------------------------------------------------------|----------------------------------------------------------------------------------------------------|
| Digital I/O Configuration                                                        |                                                              | Configure Digital I/O Pin 1.                                                                                                    |
| Digital I/O Pin 1<br>Digital I/O Pin 3<br>Digital I/O Pin 5<br>Digital I/O Pin 7 | [Output Low]<br>[Output Low]<br>[Output Low]<br>[Output Low] |                                                                                                    |
|                                                                                  |                                                              | <pre>++: Select Screen 11: Select Item Enter: Select +/-: Change Opt. F1: General Help F2: Previous Values F3: Optimized Defaults F4: Save &amp; Exit ESC: Exit</pre> |
| Ver. 2.21.1277 Co                                                                | oyright (C) 2022 American Meg                                | atrends International, LLC.                                                                                                    |

| Feature Options      |             | Description                 |  |
|----------------------|-------------|-----------------------------|--|
| Digital I/O Output 1 | Output High | Configure Digital 1/0 Pin1  |  |
| Digital I/O Output 1 | Output Low  | Configure Digital I/O Pin1  |  |
| Digital I/O Output 2 | Output High | Configure Digital 1/0 Dig 2 |  |
| Digital I/O Output 2 | Output Low  | Configure Digital I/O Pin3  |  |
| Disital I/O Outsut 2 | Output High | Configure Digital I/O Dig E |  |
| Digital I/O Output 3 | Output Low  | Configure Digital I/O Pin5  |  |
| Disital 1/0 Outsut 4 | Output High | Configure Digital I/O Dig 7 |  |
| Digital I/O Output 4 | Output Low  | Configure Digital I/O Pin7  |  |

## Watch Dog Timer Configuration

| Watch Dog | Timer | Configuration |            | Enabled or Disabled Watch Dog<br>Timer function                                                                       |
|-----------|-------|---------------|------------|----------------------------------------------------------------------------------------------------|
| Watch Dog | Timer |               | [Disabled] |                                                                                                    |
|           |       |               |            | ++: Select Screen<br>14: Select Item<br>Enter: Select                                                                 |
|           |       |               |            | +/-: Change Opt.<br>F1: General Help<br>F2: Previous Values<br>F3: Optimized Defaults<br>F4: Save & Exit<br>ESC: Exit |
|           |       |               |            |                                                                                                    |

| Feature         | Options     | Description                                  |  |
|-----------------|-------------|----------------------------------------------|--|
| Watch Dog Timor | Enabled     | Enables or disables Watch Dog Timer function |  |
| Watch Dog Timer | Disabled    | Enables or disables Watch Dog Timer function |  |
| Watch Dog Timer | Second Mode | Calast Casand Made or Minute Made            |  |
| Count Mode      | Minute Mode | Select Second Mode or Minute Mode            |  |
| Watch Dog Timer | <u> </u>    |                                              |  |
| Time Out Value  | 60          | Watch Dog Timer Time out Value.              |  |

### **Serial Port Console Redirection**

| Advanced                                             | Aptio Setup – Amer  | rican Megatrends Internatio | onal, LLC.                                                                                        |
|------------------------------------------------------|---------------------|-----------------------------|---------------------------------------------------------------------------------------------------|
| COMO<br>Console Redirection<br>▶ Console Redirection |                     | Enabled]                    | Console Redirection Enable or<br>Disable.                                                         |
|                                                      |                     |                             |                                                                                                   |
|                                                      |                     |                             | ++: Select Screen<br>†↓: Select Item<br>Enter: Select<br>+/-: Change Opt.                         |
|                                                      |                     |                             | F1: General Help<br>F2: Previous Values<br>F3: Optimized Defaults<br>F4: Save & Exit<br>ESC: Exit |
| Ver. 2.21                                            | .1277 Copyright (C) | 2022 American Megatrends    | International, LLC.                                                                               |
| Feature                                              | Options             |                             | Description                                                                                       |
| COM0                                                 | Enabled             | Frahlas an disables Co      |                                                                                                   |
| sole Redirection                                     | Disabled            | Enables or disables Co      | isole realifection                                                                                |

## **Console Redirection Settings**

| Aptio Setup -<br>Advanced                                                                                                    | American Megatrends Inte                                                                        | ernational, LLC.                                                                                                    |
|----------------------------------------------------------------------------------------------------|-------------------------------------------------------------------------------------------------|----------------------------------------------------------------------------------------------------|
| COMO<br>Console Redirection Settings<br>Terminal Type<br>Bits per second<br>Data Bits<br>Parity<br>Stop Bits<br>Flow Control<br>VT-UTF8 Combo Key Support<br>Recorder Mode<br>Resolution 100x31 | [VT100+]<br>[115200]<br>[8]<br>[None]<br>[1]<br>[None]<br>[Enabled]<br>[Disabled]<br>[Disabled] | Emulation: ANSI: Extended<br>ASCII char set. VT100: ASCII<br>char set. VT100+: Extends<br>VT100 to support color,<br>function keys, etc. VT-UTF8:<br>Uses UTF8 encoding to map<br>Unicode chars onto 1 or more<br>bytes. |
| Putty KeyPad                                                                                                    | [VT100]                                                                                         | <pre>++: Select Screen f4: Select Item Enter: Select +/-: Change Opt. F1: General Help F2: Previous Values F3: Optimized Defaults F4: Save &amp; Exit ESC: Exit</pre>                                                    |

| Feature         | Options                                   | Description                                                                                                    |
|-----------------|-------------------------------------------|----------------------------------------------------------------------------------------------------|
| Terminal Type   | VT100<br>VT100+<br>VT-UTF8<br>ANSI        | <ul> <li>VT100: ASCII char set</li> <li>VT100+:Extends VT100 to support color, function keys, etc.</li> <li>VT-UTF8:Uses UTF8 encoding to map Unicode chars onto 1 or more bytes.</li> <li>ANSI: Extended ASCII char set</li> </ul> |
| Bits per second | 9600<br>19200<br>38400<br>57600<br>115200 | Selects serial port transmission speed. The speed must be<br>matched on the other side. Long or noisy lines may require<br>lower speeds.                                                                                            |
| Data Bits       | 7<br>8                                    | Data Bits                                                                                                    |
| Parity          | None<br>Even<br>Odd<br>Mark<br>Space      | A parity bit can be sent with the data bits to detect some transmission errors.                                                                                                    |
| Stop Bits       | 1<br>2                                    | Indicates the end of a serial data packet.                                                                                                    |
| Flow Control    | None<br>Hardware<br>RTS/CTS               | Flow Control can prevent data loss from buffer overflow.                                                                                                    |

| VT-UTF8 Combo     | Disabled | Enables VT-UTF8 Combination Key Support for ANSI/VT100     |  |  |
|-------------------|----------|------------------------------------------------------------|--|--|
| Key Support       | Enabled  | terminals                                                  |  |  |
| Recorder Mode     | Disabled | With this mode enabled, only text will be sent. This is to |  |  |
| Recorder Mode     | Enabled  | capture Terminal data.                                     |  |  |
| Resolution 100x31 | Disabled | Enables or disables extended terminal resolution           |  |  |
| Resolution 100x51 | Enabled  | Enables of disables extended terminal resolution           |  |  |
| Putty KeyPad      | VT100    |                                                            |  |  |
|                   | LINUX    |                                                            |  |  |
|                   | XTERM86  | Selects Function Key and Key Ded on Putty                  |  |  |
|                   | SCO      | Selects FunctionKey and KeyPad on Putty.                   |  |  |
|                   | ESCN     |                                                            |  |  |
|                   | VT400    |                                                            |  |  |

### **PCI Subsystem Setting**

| Advanced                                | otio Setup – Amer                   | ican Megatrends Internat | tional, LLC.                                                                                                    |
|-----------------------------------------|-------------------------------------|--------------------------|----------------------------------------------------------------------------------------------------|
| PCI Bus Driver Versio                   | n A!                                | 5.01.22                  | If system has SR-IOV capable<br>PCIe Devices, this option                                                                                                    |
| PCI Devices Common Se<br>SR-IOV Support | -                                   | Enabled]                 | Enables or Disables Single<br>Root IO Virtualization Support.                                                                                                    |
|                                         |                                     |                          | <pre>++: Select Screen 14: Select Item Enter: Select +/-: Change Opt. F1: General Help F2: Previous Values F3: Optimized Defaults F4: Save &amp; Exit ESC: Exit</pre> |
| Ver. 2.21.1                             | 277 Copyright (C)<br><b>Options</b> | 2022 American Megatrend  | ds International, LLC. Description                                                                                                    |
| IOV Support                             | Disabled                            | -                        | IOV capable PCIe Devices, this op                                                                                                    |
|                                         | Enabled                             | enables or disables S    | ingle Root IO Virtualization Suppor                                                                                                    |

## **USB Configuration**

| Aptio Setup –<br>Advanced                             | American Megatrends Int | ernational, LLC.                                                 |
|-------------------------------------------------------|-------------------------|------------------------------------------------------------------|
| USB Configuration                                     |                         | Enables Legacy USB support.<br>AUTO option disables legacy       |
| USB Module Version                                    | 25                      | support if no USB devices are connected.                         |
| USB Controllers:<br>1 XHCI                            |                         |                                                                  |
| USB Devices:<br>1 Drive, 1 Keyboard, 1 Hub            |                         |                                                                  |
| Legacy USB Support<br>USB Mass Storage Driver Support | [Enabled]<br>[Enabled]  |                                                                  |
| USB hardware delays and time-outs:                    |                         |                                                                  |
| USB transfer time-out<br>Device reset time-out        | [20 sec]<br>[20 sec]    | ++: Select Screen<br>↑↓: Select Item                             |
| Device power-up delay                                 | [20 SEC]<br>[Auto]      | Enter: Select<br>+/-: Change Opt.                                |
| Mass Storage Devices:                                 |                         | F1: General Help                                                 |
| A-DATA USB Flash Drive 0.00                           | [Auto]                  | F2: Previous Values<br>F3: Optimized Defaults<br>F4: Save & Exit |
|                                                       |                         | ESC: Exit                                                        |
|                                                       |                         |                                                                  |

Ver. 2.21.1277 Copyright (C) 2022 American Megatrends International, LLC.

| Feature            | Options  | Description                                                    |
|--------------------|----------|----------------------------------------------------------------|
|                    |          | Enables Legacy USB support.                                    |
|                    | Enabled  | Auto option disables legacy support if no USB devices are      |
| Legacy USB Support | Disabled | connected;                                                     |
|                    | Auto     | Disabled option will keep USB devices available only for       |
|                    |          | EFI applications.                                              |
| USB Mass Storage   | Enabled  | Enables or disables USB Mass Storage Driver Support.           |
| Driver Support     | Disabled | Linables of disables of billings storage briver support.       |
|                    | 1 sec    |                                                                |
| USB transfer       | 5 sec    | The time-out value for Control, Bulk, and Interrupt            |
| time-out           | 10 sec   | transfers                                                      |
|                    | 20 sec   |                                                                |
|                    | 1 sec    |                                                                |
| Device reset       | 5 sec    | LICP mass storage device Start Unit command time out           |
| time-out           | 10 sec   | USB mass storage device Start Unit command time-out            |
|                    | 20 sec   |                                                                |
|                    |          | Maximum time the device will take before it properly           |
| Device power-up    | Auto     | reports itself to the Host Controller. Auto uses default       |
| delay              | Manual   | value: for a Root port, it is 100 ms, for a Hub port the delay |
|                    |          | is taken from Hub descriptor.                                  |

## **Network Stack Configuration**

| Network Stack | [Disabled] | Enable/Disable UEFI Network             |
|---------------|------------|-----------------------------------------|
|               |            | Stack                                   |
|               |            |                                         |
|               |            |                                         |
|               |            |                                         |
|               |            |                                         |
|               |            |                                         |
|               |            |                                         |
|               |            |                                         |
|               |            |                                         |
|               |            | ++: Select Screen<br>↑↓: Select Item    |
|               |            | Enter: Select                           |
|               |            | +/-: Change Opt.                        |
|               |            | F1: General Help<br>F2: Previous Values |
|               |            | F3: Optimized Defaults                  |
|               |            | F4: Save & Exit                         |
|               |            | ESC: Exit                               |
|               |            |                                         |
|               |            |                                         |

|  | Ver. | 2.21.1277 | Copyright | (0) | 2022 | American | Megatrends | International, | LLC. |
|--|------|-----------|-----------|-----|------|----------|------------|----------------|------|
|--|------|-----------|-----------|-----|------|----------|------------|----------------|------|

| Feature                                          | Options                                                      | Description                                                     |  |
|--------------------------------------------------|--------------------------------------------------------------|-----------------------------------------------------------------|--|
| Network Stack                                    | Disabled                                                     | Enables or disables UEFI Network Stack                          |  |
| NELWOIK SLACK                                    | Enabled                                                      |                                                                 |  |
| Inva DVE Support                                 | Disabled                                                     | Enables Ipv4 PXE Boot Support. If IPV4 is disabled, PXE         |  |
| Ipv4 PXE Support                                 | Enabled                                                      | boot option will not be created.                                |  |
| Invel LITTD Support                              | Disabled                                                     | Enables Ipv4 HTTP Boot Support. If IPV4 is disabled, HTTP       |  |
| Ipv4 HTTP Support                                | Enabled                                                      | boot option will not be created.                                |  |
| Inve DVE Support                                 | Disabled Enables Ipv6 PXE Boot Support. If IPV6 is disabled, |                                                                 |  |
| Ipv6 PXE Support                                 | Enabled                                                      | boot option will not be created.                                |  |
| Disabled Enables Ipv6 HTTP Boot Support. If IPV6 |                                                              | Enables Ipv6 HTTP Boot Support. If IPV6 is disabled, HTTP       |  |
| Ipv6 HTTP Support                                | Enabled                                                      | boot option will not be created.                                |  |
| PXE boot wait time                               | 0                                                            | Wait time to press <b><esc></esc></b> key to abort the PXE boot |  |
| Media detect count                               | 1                                                            | Number of times the presence of media will be checked           |  |

### **NVMe Configuration**

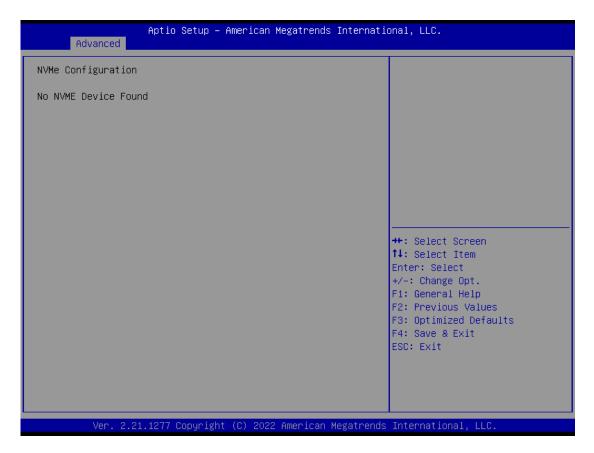

### **Control PXE Boot**

| Control PXE Boot from       [Disabled]         +*: Select Screen         1: Select Item         Enter: Select         +-: Change Opt.         F1: General Help         F2: Previous Values         F2: Previous Values         F3: Distabled         Ian0       Control PXE Boot from which Lan | Advanced        |          | rican Megatrends Internatio | onal, LLC.                                                                                                    |
|----------------------------------------------------------------------------------------------------|-----------------|----------|-----------------------------|----------------------------------------------------------------------------------------------------|
| **: Select Screen         11: Select Item         Enter: Select         */-: Change Opt.         F1: General Help         F2: Previous Values         F3: Optimized Defaults         F4: Save & Exit         ESC: Exit         Ver. 2.21.1277 Copyright (C) 2022 American Megatrends International, LLC.         Peature Options Description         ntrol PXE Boot       Disabled         Ian0       Control PXE Boot from which Lan                                                                                                    | Control PXE Boo | t        |                             | Control PXE Boot from which Lan                                                                                                    |
| 11: Select Item         Enter: Select         +/-: Change Opt.         F1: General Help         F2: Previous Values         F3: Optimized Defaults         F4: Save & Exit         ESC: Exit         Ver. 2.21.1277 Copyright (C) 2022 American Megatrends International, LLC.         Feature       Options         Disabled         IanO       Control PXE Boot from which Lan                                                                                                    | Control PXE Boo | t from I | [Disabled]                  |                                                                                                    |
| Feature         Options         Description           Introl PXE Boot         Disabled         Lan0         Control PXE Boot from which Lan                                                                                                    |                 |          |                             | t↓: Select Item<br>Enter: Select<br>+/-: Change Opt.<br>F1: General Help<br>F2: Previous Values<br>F3: Optimized Defaults<br>F4: Save & Exit |
| Disabled<br>Lan0 Control PXE Boot from which Lan                                                                                                    |                 |          | 2022 American Megatrends    |                                                                                                    |
| trom                                                                                                    |                 |          | Control PXE Boot from       |                                                                                                    |

Lan1

## **TruOpt FORM**

| Advance     |          | ican Megatrends Internat | ional, LLC.                                                                                                    |
|-------------|----------|--------------------------|----------------------------------------------------------------------------------------------------|
| TruOpt FORM |          |                          | Lanner optimization                                                                                                  |
| TruOpt      |          | Optimize]                |                                                                                                    |
|             |          |                          |                                                                                                    |
|             |          |                          |                                                                                                    |
|             |          |                          | ++: Select Screen<br>14: Select Item<br>Enter: Select<br>+/-: Change Opt.<br>F1: General Help<br>F2: Previous Values |
|             |          |                          | F3: Optimized Defaults<br>F4: Save & Exit<br>ESC: Exit                                                               |
|             |          |                          |                                                                                                    |
|             |          | 2022 American Megatrend: |                                                                                                    |
| Feature     | Options  |                          | Description                                                                                                    |
| TruOpt      | Optimize | Lanner optimization      |                                                                                                    |
| Manual      | Manual   |                          |                                                                                                    |

# Platform

Select the Platform menu tab from the BIOS setup screen to enter the "Platform" setup screen. Users can select any of the items in the left frame of the screen.

| Aptio Setup – American Megatrends International, LLC.<br>Main Advanced <mark>Platform</mark> Socket Server Mgmt Security Boot Save & Exit |         |                                                                                                    |
|----------------------------------------------------------------------------------------------------|---------|----------------------------------------------------------------------------------------------------|
| <ul> <li>PCH-IO Configura</li> <li>Server ME Config</li> <li>System Event Log</li> </ul>                                                  | uration | PCH Parameters                                                                                                    |
|                                                                                                    |         | <pre> ++: Select Screen  11: Select Item Enter: Select +/-: Change Opt. F1: General Help F2: Previous Values F3: Optimized Defaults F4: Save &amp; Exit ESC: Exit</pre> |
| Ver. 2                                                                                                    |         | (C) 2022 American Megatrends International, LLC.                                                                                                    |
| Feature                                                                                                    | Options | Description                                                                                                    |
| PCH-IO<br>Configuration                                                                                                    | None    | PCH Parameters                                                                                                    |
| Server ME<br>Configuration                                                                                                    | None    | Configure Server ME Technology Parameters                                                                                                    |
|                                                                                                    |         |                                                                                                    |

Press <Enter> to view or change the event log configuration.

System Event Log

None

## **PCH-IO Configuration**

| PCH-IO Configuration                     |                              | Device Options Settings                                                                                                    |
|------------------------------------------|------------------------------|----------------------------------------------------------------------------------------------------|
| SATA Configuration                       |                              |                                                                                                    |
| Restore AC Power Loss<br>Serial IRQ Mode | [Last State]<br>[Continuous] |                                                                                                    |
|                                          |                              | ++: Select Screen<br>11: Select Item<br>Enter: Select<br>+/-: Change Opt.<br>F1: General Help<br>F2: Previous Values<br>F3: Optimized Defaults<br>F4: Save & Exit<br>ESC: Exit |

| Feature                  | Options             | Description                            |  |
|--------------------------|---------------------|----------------------------------------|--|
| PCH SATA                 | None                | Device Options settings                |  |
| Configuration            | None                | Device Options settings                |  |
|                          | Power On            |                                        |  |
| Restore AC Power<br>Loss | Power Off           | Select S0/S5 for ACPI state after a G3 |  |
|                          | Last State          |                                        |  |
| Serial IRQ Mode          | Quiet<br>Continuous | Configure Serial IRQ Mode.             |  |

### **SATA Configuration**

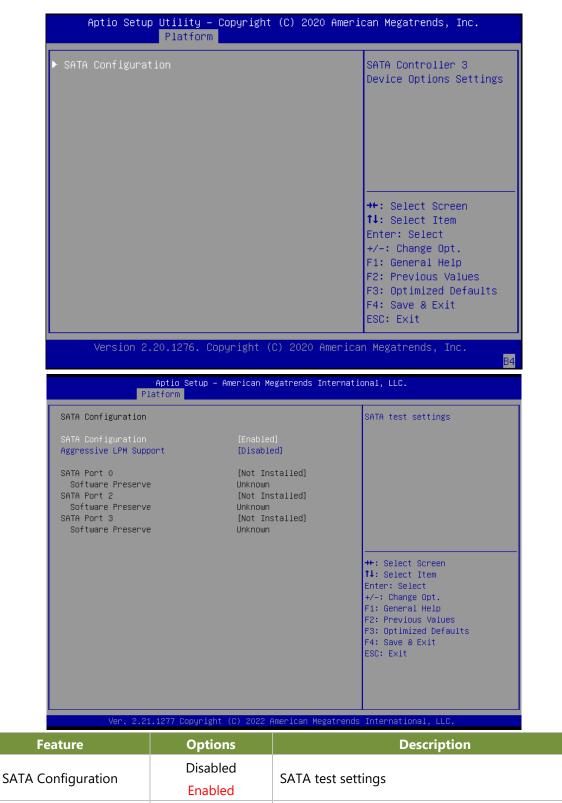

Aggressive LPM Support

Enable PCH to aggressively enter link power state.

Disabled

Enabled

## Server ME Configuration

| Aptio Se<br>Platform                                                                                                    | etup – American Megatrends Internat.                                                              | ional, LLC.                                                                                                    |
|----------------------------------------------------------------------------------------------------|---------------------------------------------------------------------------------------------------|----------------------------------------------------------------------------------------------------|
| General ME Configuration<br>Oper. Firmware Version<br>Backup Firmware Version<br>Recovery Firmware Version<br>ME Firmware Status #1<br>ME Firmware Status #2<br>Current State<br>Error Code<br>Recovery Cause | 12:5.0.3.177<br>N/A<br>12:5.0.3.177<br>0x00000255<br>0x89110006<br>Operational<br>No Error<br>N/A | ++: Select Screen<br>1: Select Item<br>Enter: Select<br>+/-: Change Opt.<br>F1: General Help<br>F2: Previous Values<br>F3: Optimized Defaults<br>F4: Save & Exit<br>ESC: Exit |
| Ver. 2.21.1277 Cop                                                                                                    | oyright (C) 2022 American Megatrends                                                              | s International, LLC.                                                                                                    |

## System Event Log

| Apt.<br>Platfo                                                                                                    |                     | Megatrends International, LLC.                                                                                                    |
|----------------------------------------------------------------------------------------------------|---------------------|----------------------------------------------------------------------------------------------------|
| System Event Log                                                                                                    |                     | System Error Enable/Disable setup options.                                                                                                    |
| System Errors<br>• eMCA Settings<br>• Whea Settings<br>• Error Injection Settings<br>• Memory Error Enabling<br>IIO Error Enabling<br>• PCIe Error Enabling<br>• Error Control Setting | [Disa               | ++: Select Screen<br>++: Select Screen<br>14: Select Item<br>Enter: Select<br>+/-: Change Opt.<br>F1: General Help<br>F2: Previous Values<br>F3: Optimized Defaults<br>F4: Save & Exit<br>ESC: Exit |
| Ver. 2.21.127                                                                                                    | 7 Copyright (C) 202 | American Megatrends International, LLC.                                                                                                    |
| Feature                                                                                                    | Options             | Description                                                                                                    |
|                                                                                                    | Disabled            |                                                                                                    |

| reature       | options  | Description                                |
|---------------|----------|--------------------------------------------|
| System Errors | Disabled | System Error Enable/Disable setup options. |
|               | Enabled  | System Endr Enable/Disable setup options.  |

# Socket

Select the Socket menu tab from the BIOS setup screen to enter the "Socket" setup screen. Users can select any of the items in the left frame of the screen.

| Aptio Setup – American Megatrends Interna<br>Main Advanced Platform <mark>Socket</mark> Server Mgmt Security Boc                                      |                                                                                                    |
|----------------------------------------------------------------------------------------------------|----------------------------------------------------------------------------------------------------|
| <ul> <li>Processor Configuration</li> <li>Memory Configuration</li> <li>IIO Configuration</li> <li>Advanced Power Management Configuration</li> </ul> | Displays and provides option<br>to change the Processor<br>Settings                                                                                                    |
|                                                                                                    | <pre> ++: Select Screen  1↓: Select Item Enter: Select +/-: Change Opt. F1: General Help F2: Previous Values F3: Optimized Defaults F4: Save &amp; Exit ESC: Exit</pre> |

| Feature                                    | Options | Description                                                             |
|--------------------------------------------|---------|-------------------------------------------------------------------------|
| Processor Configuration                    | None    | Displays and provides option to change the Processor Settings           |
| Memory Configuration                       | None    | Displays and provides option to change the Memory Settings              |
| IIO Configuration                          | None    | Displays and provides option to change the IIO Settings                 |
| Advanced Power<br>Management Configuration | None    | Displays and provides option to change the Power<br>Management Settings |

## **Processor Configuration**

|                                                                                                    | Betup – American Megatrends Internat<br><mark>Socket</mark>                                                                                                    | ional, LLC.                                                                                                    |
|----------------------------------------------------------------------------------------------------|----------------------------------------------------------------------------------------------------|----------------------------------------------------------------------------------------------------|
| Processor Configuration                                                                                                    |                                                                                                    | Change Per-Socket Settings                                                                                                    |
| Processor Configuration<br>Per-Socket Configuration<br>Processor BSP Revision<br>Processor Socket<br>Processor ID<br>Processor Frequency<br>Processor Max Ratio<br>Processor Min Ratio<br>Microcode Revision<br>L1 Cache RAM(Per Core)<br>L2 Cache RAM(Per Package)<br>L3 Cache RAM(Per Package)<br>Processor 0 Version<br>Machine Check<br>Hardware Prefetcher<br>Adjacent Cache Prefetch<br>Extended APIC<br>Enable Intel(R) TXT<br>VMX<br>Enable SMX<br>AES-NI | 80667 - SNR CO<br>Socket 0<br>00080667<br>2.200GHz<br>16H<br>08H<br>4C000016<br>64KB<br>27648KB<br>15360KB<br>Intel Atom(R) P5362 pro<br>Cessor<br>[Enable]<br>[Enable]<br>[Enable]<br>[Disable]<br>[Disable]<br>[Disable]<br>[Enable]<br>[Enable]<br>[Enable]<br>[Enable]<br>[Enable]<br>[Enable]<br>[Enable] | <pre>change Per-Socket Settings  **: Select Screen fl: Select Item Enter: Select +/-: Change Opt. F1: General Help F2: Previous Values F3: Optimized Defaults F4: Save &amp; Exit ESC: Exit</pre> |
|                                                                                                    |                                                                                                    |                                                                                                    |

Ver. 2.21.1277 Copyright (C) 2022 American Megatrends International, LLC.

| Feature                   | Options  | Description                                            |  |
|---------------------------|----------|--------------------------------------------------------|--|
| Machine Check             | Disabled | Enable or Disable the Machine Check                    |  |
|                           | Enabled  |                                                        |  |
| Hardware Prefetcher       | Disabled | = MLC Streamer Prefetcher (MSR 1A4h Bit [0])           |  |
| Haldware Fletetcher       | Enabled  |                                                        |  |
| Adjacant Cacha Brafatchar | Disabled | - MIC Spatial Profetcher (MCD 144h Bit [1])            |  |
| Adjacent Cache Prefetcher | Enabled  | = MLC Spatial Prefetcher (MSR 1A4h Bit [1])            |  |
| Extended APIC             | Disabled | Enables / disables extended APIC support. Note: This w |  |
| Extended APIC             | Enabled  | enable VT-d automatically if x2APIC is enabled         |  |
| Enable Intel® TXT         | Disabled | Enables Intel® TXT.                                    |  |
|                           | Enabled  |                                                        |  |
| VMX                       | Disabled | Enables the Vanderpool Technology, which takes effect  |  |
| VIVIA                     | Enabled  | after reboot.                                          |  |
| Enable SMX                | Disabled | Enables Safer Mode Extensions                          |  |
|                           | Enabled  |                                                        |  |
| AES-NI                    | Disabled | Enable/disable AES NJ support                          |  |
| AES-INI                   | Enabled  | Enable/disable AES-NI support                          |  |

## **Per-Socket Configuration**

| Aptio Setup Util       | ity – Copyrig.<br>Socket | ght (C) 2020 American Megatrends, Inc.                                                                                                    |
|------------------------|--------------------------|----------------------------------------------------------------------------------------------------|
| ▶ CPU Socket O Configu | ration                   | ++: Select Screen<br>11: Select Item<br>Enter: Select<br>+/-: Change Opt.<br>F1: General Help<br>F2: Previous Values<br>F3: Optimized Defaults<br>F4: Save & Exit<br>ESC: Exit |
| Version 2.20.12        | ?76. Copyright           | t (C) 2020 American Megatrends, Inc.                                                                                                    |
| Feature                | Options                  | Description                                                                                                    |
| Socket 0 Configuration |                          |                                                                                                    |

## **CPU Socket 0 Configuration**

| Aptic                     | ) Setup – America<br>Socket  | n Megatrends International, LLC.                                                                                                    |
|---------------------------|------------------------------|----------------------------------------------------------------------------------------------------|
| CPU Socket O Configuratio | on                           | 0: Enable all cores.<br>FFFFFFFFFFFFFFFFFFFFFFFFFFFFFFFFFFFF                                                                                                    |
| Available Bitmap:         | 0000                         | 000000FFFFFF                                                                                                    |
| Core Disable Bitmap(Hex)  | O                            |                                                                                                    |
|                           |                              | ++: Select Screen<br>14: Select Item<br>Enter: Select<br>+/-: Change Opt.<br>F1: General Help<br>F2: Previous Values<br>F3: Optimized Defaults<br>F4: Save & Exit<br>ESC: Exit |
| Ver. 2.21.1277<br>Feature | Copyright (C) 203<br>Options | 22 American Megatrends International, LLC.<br>Description                                                                                                    |
| Core Disable              | 0                            | 0: Enable All cores.                                                                                                    |
| Bitmap (Hex)              | -                            | FFFFFFFFFFF: Disable all cores.                                                                                                    |

## **Memory Configuration**

|                                         | Socket                                  |                                                                                                    |
|-----------------------------------------|-----------------------------------------|----------------------------------------------------------------------------------------------------|
|                                         |                                         | Displays memory topology with<br>Dimm population information                                                                                                    |
|                                         |                                         | ++: Select Screen<br>14: Select Item<br>Enter: Select<br>+/-: Change Opt.<br>F1: General Help<br>F2: Previous Values<br>F3: Optimized Defaults<br>F4: Save & Exit<br>ESC: Exit                      |
| Ver. 2.21.                              | 1277 Copyright (C) 20                   | 22 American Megatrends International, LLC.                                                                                                    |
| f                                       | Aptio Setup – America<br>Socket         | n Megatrends International, LLC.                                                                                                    |
| Socket0.ChB.Dimm0: 24<br>SR×8 8GB RDIMM | 100MT/s Adata                           | ++: Select Screen<br>++: Select Screen<br>++: Select Item<br>Enter: Select<br>+/-: Change Opt.<br>F1: General Help<br>F2: Previous Values<br>F3: Optimized Defaults<br>F4: Save & Exit<br>ESC: Exit |
|                                         |                                         |                                                                                                    |
| Ver. 2.21,1                             | 1277 Copyright (C) 20                   | 22 American Megatrends International, LLC.                                                                                                    |
| Ver. 2.21.1                             | 1277 Copyright (C) 20<br><b>Options</b> | 22 American Megatrends International, LLC.<br>Description                                                                                                    |

 Feature
 Options
 Description

 Memory Topology
 None
 Displays memory topology with DIMM population information

## **IIO Configuration**

| Aptio Setup – Am<br>Socket                                                                                                    | erican Megatrends Internatio | onal, LLC.                                                                                                    |
|----------------------------------------------------------------------------------------------------|------------------------------|----------------------------------------------------------------------------------------------------|
| IIO Configuration<br><br>▶ Socket0 Configuration                                                                                                    |                              |                                                                                                    |
| <ul> <li>SocketU Configuration</li> <li>IOAT Configuration</li> <li>Intel® VT for Directed I/O (VT-d)<br/>PCI-E ASPM Support (Global)<br/>PCIe Extended Tag Enable<br/>PCIe Max Read Request Size</li> </ul> | [No]<br>[Yes]<br>[Auto]      | <pre>++: Select Screen fl: Select Item Enter: Select +/-: Change Opt. F1: General Help F2: Previous Values F3: Optimized Defaults F4: Save &amp; Exit ESC: Exit</pre> |

Ver. 2.21.1277 Copyright (C) 2022 American Megatrends International, LLC.

| Feature                   | Options  | Description                                                             |  |
|---------------------------|----------|-------------------------------------------------------------------------|--|
| Socket0 Configuration     | None     | None                                                                    |  |
| IOAT Configuration        | None     | All IOAT configuration options                                          |  |
| Intel <sup>®</sup> VT for | None     | Press <b><enter></enter></b> to bring up the Intel® VT for Directed I/O |  |
| Directed I/O (VT-d)       | None     | (VT-d) Configuration menu.                                              |  |
| PCI-E ASPM                | No       | This option enables / disables the ASPM support for all                 |  |
| Support (Global)          | Per-Port | downstream devices.                                                     |  |
| Support (Global)          | L1 Only  | downstream devices.                                                     |  |
| PCIe Extended             | Auto     | Auto/Enable - BIOS sets 8-bit Tag Field for PCIe Roc                    |  |
|                           | No       | Port/EndPoint Disable - BIOS sets 5-bit Tag Field for                   |  |
| Tag Enable                | Yes      | PCIe Root Port/EndPoint                                                 |  |
|                           | Auto     |                                                                         |  |
|                           | 128B     |                                                                         |  |
| PCIe Max Read             | 256B     |                                                                         |  |
|                           | 512B     | Set Max Read Request Size in EndPoints                                  |  |
| Request Size              | 1024B    |                                                                         |  |
|                           | 2048B    |                                                                         |  |
|                           | 4096B    |                                                                         |  |

## Socket0 Configuration

|                                     | Aptio                                                        | Setup – American Megatrends Inte<br>Socket | ernational, LLC.                                                                                                    |
|-------------------------------------|--------------------------------------------------------------|--------------------------------------------|----------------------------------------------------------------------------------------------------|
| IOUO (III<br>▶ Port 1A<br>▶ Port 1C | D PCIe Port 1)                                               | [Auto]                                     | Settings related to PCI<br>Express Ports<br>(0/1A/1B/1C/1D/2A/2B/2C/2D/3A/3<br>B/3C/3D/4A/4B/4C/4D/5A/5B/5C/5D<br>)                                                   |
|                                     |                                                              |                                            | <pre>++: Select Screen fl: Select Item Enter: Select +/-: Change Opt. F1: General Help F2: Previous Values F3: Optimized Defaults F4: Save &amp; Exit ESC: Exit</pre> |
|                                     | Ver. 2.21.1277                                               | Copyright (C) 2022 American Mega           | trends International, LLC.                                                                                                    |
| eature                              | Options                                                      |                                            | Description                                                                                                    |
| ort 1A                              |                                                              | Settings related to PCI Expre              | ss PortS                                                                                                    |
| ort 1C                              | None (0/1A/1B/1C/1D/2A/2B/2C/2D/3A/3B/3C/<br>4D/5A/5B/5C/5D) |                                            | 2D/3A/3B/3C/3D/4A/4B/4C/                                                                                                    |

## **IOAT Configuration**

|                                                                       | Socket                    |                                                                                                    |
|-----------------------------------------------------------------------|---------------------------|----------------------------------------------------------------------------------------------------|
| Scko IOAT Config<br>Disable TPH<br>Prioritize TPH<br>Relaxed Ordering | [No]<br>[Disable]<br>[No] | <pre>++: Select Screen 11: Select Item Enter: Select +/-: Change Opt. F1: General Help F2: Previous Values F3: Optimized Defaults F4: Save &amp; Exit ESC: Exit</pre> |

| Feature          | Options             | Description                     |
|------------------|---------------------|---------------------------------|
| Sck0 IOAT Config | None                | None                            |
| Disable TPH      | No<br>Yes           | TLP Processing Hint disable     |
| Prioritize TPH   | Disabled<br>Enabled | Prioritize TPH                  |
| Relaxed Ordering | No<br>Yes           | Relaxed Ordering Enable/Disable |

## Intel® VT for Directed I/O (VT-d)

| Apt                    | io Setup – Am<br>Socket | erican Megatrends Internatio | onal, LLC.                                                                                                    |
|------------------------|-------------------------|------------------------------|----------------------------------------------------------------------------------------------------|
| Intel® VT for Directed | I/O (VT-d)              |                              |                                                                                                    |
| Intel® VT for Directed | 1/0                     | [Disable]                    | <pre>++: Select Screen tl: Select Item Enter: Select +/-: Change Opt. F1: General Help F2: Previous Values F3: Optimized Defaults F4: Save &amp; Exit ESC: Exit</pre> |
|                        |                         | C) 2022 American Megatrends  |                                                                                                    |
| Feature                | Options                 |                              | Description                                                                                                    |
| Intel® VT for          | Disabled                |                              | irtualization Technology for Direc<br>the I/O device assignment to VM                                                                                                 |

through DMAR ACPI Tables.

Directed I/O (VT-d)

Enabled

## Advanced Power Management Configuration

| Aptio Setup – American Megatrends International, LLC.<br>Socket |                  |                                                                 |
|-----------------------------------------------------------------|------------------|-----------------------------------------------------------------|
| Advanced Power Manage                                           | ment Configurati | on                                                              |
| Ver. 2.21.1                                                     | 277 Copyright (C | ) 2022 American Megatrends International, LLC.                  |
| Feature                                                         | Options          | Description                                                     |
| PU P State Control                                              | None             | P State Control Configuration Sub Menu, include Turbo, and etc. |

#### **CPU P State Control**

|                                                                                                    | up – American Megatrends Inter<br><mark>Sket</mark>            | national, LLC.                                                                                                    |
|----------------------------------------------------------------------------------------------------|----------------------------------------------------------------|----------------------------------------------------------------------------------------------------|
| CPU P State Control<br>SpeedStep (Pstates)<br>Boot performance mode<br>Energy Efficient Turbo<br>CPU Flex Ratio Override<br>CPU Core Flex Ratio | [Disable]<br>[Max Performance]<br>[Disable]<br>[Disable]<br>23 | Enable/Disable CPU Flex Ratio<br>Programming                                                                                                    |
|                                                                                                    |                                                                | <pre>++: Select Screen 11: Select Item Enter: Select +/-: Change Opt. F1: General Help F2: Previous Values F3: Optimized Defaults F4: Save &amp; Exit ESC: Exit</pre> |

Ver. 2.21.1277 Copyright (C) 2022 American Megatrends International, LLC.

| Feature                  | Options                   | Description                                                            |  |
|--------------------------|---------------------------|------------------------------------------------------------------------|--|
| SpeedStep (Detator)      | Disabled                  | Enables or disables EIST (P-States)                                    |  |
| SpeedStep (Pstates)      | Enabled                   |                                                                        |  |
| Doot porformonco         | Max Performance           | Coloct the performance state that the PIOC will get                    |  |
| Boot performance<br>mode | Max Efficient             | Select the performance state that the BIOS will se before OS hand off. |  |
| mode                     | Set by Intel Node Manager |                                                                        |  |
| Energy Efficient         | Disabled                  | Energy Efficient Turbo Disable, MSR 0x1FC [19]                         |  |
| Turbo                    | Enabled                   | Energy Encient Turbo Disable, Misk 0xTFC [19]                          |  |
| CPU Flex Ratio           | Disabled                  | Enable/Disable CPU Flex Ratio Programming                              |  |
| Override                 | Enabled                   |                                                                        |  |
| CPU Core Flex Ratio      | 23                        | Non-Turbo Mode Processor Core Ratio Multiplier                         |  |

# Server Mgmt

Select the Server Mgmt menu tab from the BIOS setup screen to enter the "Server Mgmt" setup screen. Users can select any of the items in the left frame of the screen.

| Main Advanced                                                                                                    |                                                               | merican Megatrends Internati<br>Server Mgmt Security Boot                                 |                                                                                                    |
|----------------------------------------------------------------------------------------------------|---------------------------------------------------------------|-------------------------------------------------------------------------------------------|----------------------------------------------------------------------------------------------------|
| BMC Self Test S<br>BMC Device ID<br>BMC Device Revi<br>BMC Firmware Re<br>IPMI Version                                                                                                    | sion                                                          | PASSED<br>32<br>1<br>0.00<br>2.0                                                          | Enable: HW detect to support<br>BMC or not. Disable: Manual<br>select BMC Support to Enable<br>or Disable.                                                            |
| BMC HW Detect<br>BMC Status                                                                                                    |                                                               |                                                                                           |                                                                                                    |
| BMC Status<br>Wait For BMC<br>FRB-2 Timer<br>FRB-2 Timer timeout<br>FRB-2 Timer Policy<br>OS Watchdog Timer<br>OS Wtd Timer Timeout<br>OS Wtd Timer Policy<br>Serial Mux<br>System Event Log<br>View FRU information<br>Bmc self test log<br>BMC network configuration<br>View System Event Log<br>BMC User Settings<br>BMC Warm Reset |                                                               | [Disabled]<br>[Enabled]<br>6<br>[Do Nothing]<br>[Disabled]<br>10<br>[Reset]<br>[Disabled] | <pre>**: Select Screen fl: Select Item Enter: Select +/-: Change Opt. F1: General Help F2: Previous Values F3: Optimized Defaults F4: Save &amp; Exit ESC: Exit</pre> |
|                                                                                                    |                                                               | (C) 2022 American Megatrends                                                              |                                                                                                    |
| Feature                                                                                                    | Options<br>Enabled                                            | Enable: HW detect to                                                                      | Description                                                                                                    |
| BMC HW Detect                                                                                                    | Disabled                                                      | select BMC Support to                                                                     | support BMC or not. Disable: Manual<br>Enable or Disable.                                                                                                    |
| BMC Status                                                                                                    |                                                               | Displays BMC Status                                                                       |                                                                                                    |
| BMC Support                                                                                                    | Enabled<br>Disabled                                           |                                                                                           | faces to communicate with BMC.(it will ng item of "BMC HW Detect".)                                                                                                   |
| Wait For BMC                                                                                                    | Enabled<br>Disabled                                           | starts at the same time                                                                   | for specified time out. In PILOTII, BMC<br>when BIOS starts during AC power ON.<br>seconds to initialize Host to BMC                                                  |
| FRB-2 Timer                                                                                                    | Enabled<br>Disabled                                           | Enables or disables FRE                                                                   | 3-2 timer (POST timer).                                                                                                    |
| FRB-2 Timer timeout                                                                                                    | 3 minutes<br>4 minutes<br>5 minutes<br><mark>6 minutes</mark> | Enter value Between 3<br>value.                                                           | to 6 min for FRB-2 Timer Expiration                                                                                                    |
| FRB-2 Timer Policy                                                                                                    | Do Nothing<br>Reset<br>Power Down<br>Power Cycle              |                                                                                           | em should respond if the FRB-2 Timer<br>FRB-2 Timer is disabled.                                                                                                    |

| OS Watchdog Timer         | Enabled<br>Disabled                                              | If enabled, it starts a BIOS timer which can only be shut off by<br>Management Software after the OS loads. It also helps verify<br>that the OS is successfully loaded or follows the OS Boot<br>Watchdog Timer policy. |
|---------------------------|------------------------------------------------------------------|----------------------------------------------------------------------------------------------------|
| OS Wtd Timer<br>Timeout   | 5 minutes<br><mark>10 minutes</mark><br>15 minutes<br>20 minutes | Configure the length of the OS Boot Watchdog Timer. Not available if OS Boot Watchdog Timer is disabled.                                                                                                    |
| OS Wtd Timer Policy       | Do<br>Nothing <mark>Reset</mark><br>Power Down<br>Power Cycle    | Configure how the system should respond if the OS Boot<br>Watchdog Timer expires. Not available if OS Boot Watchdog<br>Timer is disabled.                                                                               |
| Serial <u>Mux</u>         | Enable<br>Disable                                                | Press < <b>Enter</b> > to enable or disable Serial <u>Mux</u> configuration.                                                                                                    |
| System Event Log          | NA                                                               | Press <b>&lt; Enter&gt;</b> to change the SEL event log configuration.                                                                                                    |
| View FRU information      | NA                                                               | Press < <b>Enter</b> > to view FRU information.                                                                                                    |
| <u>Bmc</u> self test log  | NA                                                               | logs the report returned by BMC self test command                                                                                                    |
| BMC network configuration | NA                                                               | Configure BMC network parameters.                                                                                                    |
| View System Event<br>Log  | NA                                                               | Press <b><enter></enter></b> to view the System Event Log Records.                                                                                                    |
| BMC User Settings         | NA                                                               | Press < Enter> to Add, Delete and Set Privilege level for users.                                                                                                    |
| BMC Warm Reset            | NA                                                               | Press <b>&lt; Enter&gt;</b> to do Warm Reset BMC.                                                                                                    |

## System Event Log

| Enabling/Disabling Options |              | Change this to enable or                  |
|----------------------------|--------------|-------------------------------------------|
| SEL Components             | [Enabled]    | disable event logging for                 |
|                            |              | error/progress codes during               |
| Erasing Settings           | 5 × 5        | boot.                                     |
| Enase SEL                  | [No]         |                                           |
| When SEL is Full           | [Do Nothing] |                                           |
| Custom EFI Logging Options |              |                                           |
| Log EFI Status Codes       | [Error code] |                                           |
|                            |              | ++: Select Screen                         |
| effect until computer is   | restarted.   |                                           |
|                            |              | fl: Select Item                           |
|                            |              | Enter: Select                             |
|                            |              | +/-: Change Opt.                          |
|                            |              | F1: General Help                          |
|                            |              | F2: Previous Values                       |
|                            |              | F3: Optimized Defaults<br>F4: Save & Exit |
|                            |              | ESC: Exit                                 |
|                            |              | LOU. LAIC                                 |
|                            |              |                                           |
|                            |              |                                           |

ver. 2.21.12rr oopgi igit (6) 2022 mile itan negatienus international, ELC.

| Feature          | Options             | Description                                               |
|------------------|---------------------|-----------------------------------------------------------|
| SEL Componente   | Disabled            | Enables or disables all features of System Event Logging  |
| SEL Components   | Enabled             | during boot.                                              |
|                  | NO                  |                                                           |
| Erase SEL        | Yes, On next reset  | Choose options for erasing SEL.                           |
|                  | Yes, On every reset |                                                           |
| When SEL is Full | Do Nothing          | Choose options for reactions to a full SEL.               |
| WHEN SEL IS FUIL | Erase Immediately   | choose options for reactions to a full SEL.               |
|                  | Disabled            |                                                           |
| Log EFI          | Both                | Disable the logging of EFI Status Codes or log only error |
| Status Codes     | Error code          | code or only progress code or both.                       |
|                  | Progress code       |                                                           |

## **View FRU Information**

| FRU InformationSystem ManufacturerTo be filled by 0.E.M.System Product NameTo be filled by 0.E.M.System VersionTo be filled by 0.E.M.System Serial NumberTo be filled by 0.E.M.Board ManufacturerTo be filled by 0.E.M.Board Product NameTo be filled by 0.E.M.Board VersionTo be filled by 0.E.M.Board VersionTo be filled by 0.E.M.Board Serial NumberTo be filled by 0.E.M.Chassis ManufacturerTo be filled by 0.E.M.Chassis Product NameTo be filled by 0.E.M.Chassis Serial NumberTo be filled by 0.E.M.Chassis Serial NumberTo be filled by 0.E.M.SDR Version1.5 |
|----------------------------------------------------------------------------------------------------|
| System UUID       6A0C1CEO-BFDE-1000-03A8-<br>90DE77630C02       14: Select Item<br>Enter: Select         NOTE:No FRU information for fields indicate<br>information needs to be filled by O.E.M       F1: General Help<br>F2: Previous Values         F3: Optimized Defaults         F4: Save & Exit         ESC: Exit                                                                                                    |

## **BMC Self-Test Log**

|                               | Aptio Setup – American Me<br>Server Mgm | egatrends International, LLC.<br>nt                                                                                                    |
|-------------------------------|-----------------------------------------|----------------------------------------------------------------------------------------------------|
| Log area usage =              | : OO out of 20 logs                     | Erase Log Options                                                                                                    |
| Erase Log<br>When log is full |                                         | n every reset]<br>.og]                                                                                                    |
| Log Empty                     |                                         |                                                                                                    |
|                               |                                         | <pre>++: Select Screen 11: Select Item Enter: Select +/-: Change Opt. F1: General Help F2: Previous Values F3: Optimized Defaults F4: Save &amp; Exit ESC: Exit</pre> |
|                               |                                         | American Megatrends International, LLC.                                                                                                    |
| Feature                       | Options                                 | Description                                                                                                    |
| Erase Log                     | Yes, On every reset<br>No               | Erase Log Options                                                                                                    |

Select the action to be taken when log is full

Clear Log

Do not log any more

When log is full

## **BMC Network Configuration**

| ююююююююююююююююююю<br>Configure IPv4 support<br>юююююююююююююююююююю   |                                | <ul> <li>Select to configure LAN<br/>channel parameters statically<br/>or dynamically(by BIOS or<br/>BMC). Unspecified option will<br/>not modify any BMC network</li> </ul> |
|-------------------------------------------------------------------------|--------------------------------|----------------------------------------------------------------------------------------------------|
| an channel 1                                                            | [Uppppgified]                  | parameters during BIOS phase                                                                                                    |
| Configuration Address source<br>Current Configuration Address<br>source | [Unspecified]<br>StaticAddress |                                                                                                    |
| Station IP address                                                      | 192.168.0.100                  |                                                                                                    |
| Subnet mask                                                             | 255.255.255.0                  |                                                                                                    |
| Station MAC address                                                     | 00-90-0B-A5-7C-82              |                                                                                                    |
| Router IP address                                                       | 192.168.0.1                    |                                                                                                    |
| Router MAC address                                                      | 00-00-00-00-00-00              | ++: Select Screen<br>↑↓: Select Item                                                                                                    |
| an channel 2                                                            |                                | Enter: Select                                                                                                    |
| Configuration Address source                                            | [Unspecified]                  | +/-: Change Opt.                                                                                                    |
| Current Configuration Address                                           | Unspecified                    | F1: General Help<br>F2: Previous Values                                                                                                    |
| source<br>Station IP address                                            | 0.0.0                          | F3: Optimized Defaults                                                                                                    |
| Subnet mask                                                             | 0.0.0.0                        | F4: Save & Exit                                                                                                    |
| Station MAC address                                                     | 00-00-00-00-00-00              | ESC: Exit                                                                                                    |
| Router IP address                                                       | 0.0.0.0                        |                                                                                                    |
| Router MAC address                                                      | 00-00-00-00-00-00              |                                                                                                    |
| Sacor The date 55                                                       |                                |                                                                                                    |
|                                                                         |                                |                                                                                                    |
| Ver. 2.21.1277 Copyrig                                                  | nt (C) 2022 American Megat     | rends International, LLC.                                                                                                    |

| Feature        | Options           | Description                                           |
|----------------|-------------------|-------------------------------------------------------|
|                | Unspecified       | Select to configure LAN channel parameters statically |
| Configuration  | Static            | or dynamically (by BIOS or BMC). Unspecified option   |
| Address source | DynamicBmcDhcp    | will not modify any BMC network parameters during     |
|                | DynamicBmcNonDhcp | BIOS phase                                            |

| Aptio Setup Uti                                                       | lity – Copyri |           | 2020 Amer<br>er Mgmt | ican Megatrends, Inc.                                                                 |
|-----------------------------------------------------------------------|---------------|-----------|----------------------|---------------------------------------------------------------------------------------|
| жножжжнокосконскос<br>Configure IPv6 supp<br>жнокосконскоскоскоскоско | ort           |           |                      | Enable or Disable LAN2<br>IPv6 Support                                                |
| Lan channel 1                                                         |               |           |                      |                                                                                       |
| IPv6 Support                                                          | [Disab]       | .ed]      |                      |                                                                                       |
| IPv6 is not support<br>is Disabled.                                   | ed in BMC (OF | :) IPv6 S | Support              | ++: Select Screen                                                                     |
| Lan channel 2                                                         |               |           |                      | Enter: Select                                                                         |
| IPv6 Support                                                          | [Disab]       | .ed]      |                      | +/-: Change Opt.<br>F1: General Help<br>F2: Previous Values                           |
| IPv6 is not support<br>is Disabled.                                   | ed in BMC (OF | :) IPv6 S | Support              | <ul> <li>F3: Optimized Defaults</li> <li>F4: Save &amp; Exit<br/>ESC: Exit</li> </ul> |
| Version 2.20.1                                                        | 276. Copyrigh | it (C) 20 | )20 Americ           | an Megatrends, Inc.                                                                   |
| Optio                                                                 | ns            |           |                      | Description                                                                           |

| Feature      | Options  | Description                                       |
|--------------|----------|---------------------------------------------------|
| IPV6 Support | Enabled  | Enable or Disable LAN1 IPV6 Support.              |
|              | Disabled | Note: Default will change by IPMI current status. |

## View System Event Log

|                                                                                                    | o Utility – Copyright<br>d Platform Socket <mark>S</mark> |                      |                                                                              |
|----------------------------------------------------------------------------------------------------|-----------------------------------------------------------|----------------------|------------------------------------------------------------------------------|
| BMC Support<br>Wait For BMC<br>FRB-2 Timer<br>FRB-2 Timer tin<br>FRB-2 Timer Po<br>OS Watchdog Ti<br>OS Wtd Timer T<br>OS Wtd Timer P | -<br>Retrieving all syst                                  | the S<br>Recon       | s <enter> to view<br/>System Event Log<br/>rds.</enter>                      |
| Serial Mux<br>> System Event L<br>> View FRU infor<br>> Bmc self test :                                                               | Yes                                                       | No                   | Screen<br>Item<br>ect<br>e Opt.                                              |
| <ul> <li>BMC network cor</li> <li>View System Eve</li> <li>BMC User Settir<br/>BMC Warm Reset</li> </ul>                              | ent Log                                                   | F2: P<br>F3: O       | General Help<br>Previous Values<br>Optimized Defaults<br>Gave & Exit<br>Exit |
| Version 2.                                                                                                    | .20.1276. Copyright (C                                    | ) 2020 American Mega | trends, Inc.                                                                 |

## **BMC User Settings**

| BMC User Settings      |                              | Press <enter> to Add a User.</enter>      |
|------------------------|------------------------------|-------------------------------------------|
|                        |                              | TTESS CLITELY TO HOU & USEL.              |
| ▶ Add User             |                              |                                           |
| ▶ Delete User          |                              |                                           |
| ▶ Change User Settings |                              |                                           |
|                        |                              |                                           |
|                        |                              |                                           |
|                        |                              |                                           |
|                        |                              | ++: Select Screen                         |
|                        |                              | ↑↓: Select Item<br>Enter: Select          |
|                        |                              | +/-: Change Opt.                          |
|                        |                              | F1: General Help<br>F2: Previous Values   |
|                        |                              | F3: Optimized Defaults<br>F4: Save & Exit |
|                        |                              | ESC: Exit                                 |
|                        |                              |                                           |
|                        |                              |                                           |
|                        |                              |                                           |
| Ver. 2.21.12           | 77 Copyright (C) 2022 Americ | an Megatrends International, LLC.         |

| Feature              | Options | Description                                    |
|----------------------|---------|------------------------------------------------|
| Add User             | NA      | Press <enter> to Add a User.</enter>           |
| Delete User          | NA      | Press <enter> to Delete a User.</enter>        |
| Change User Settings | NA      | Press <enter> to Change User Settings.</enter> |

### BMC Add User Details

| Aptio S                                                                                                 | etup – American Megatrends Ir<br>Server Mgmt | nternational, LLC.                                                                                                    |
|----------------------------------------------------------------------------------------------------|----------------------------------------------|----------------------------------------------------------------------------------------------------|
| BMC Add User Details<br>User Name<br>User Password<br>User Access<br>Channel No<br>User Privilege Limit | [Disable]<br>O<br>[No Access]                | Enter BMC User Name                                                                                                    |
|                                                                                                    |                                              | <pre>++: Select Screen 11: Select Item Enter: Select +/-: Change Opt. F1: General Help F2: Previous Values F3: Optimized Defaults F4: Save &amp; Exit ESC: Exit</pre> |

/er. 2.21.1277 Copyright (C) 2022 American Megatrends International, LLC.

| Feature        | Options         | Description                                            |
|----------------|-----------------|--------------------------------------------------------|
| User Name      | NA              | Enter BMC User Name                                    |
| User Password  | NA              | Enter BMC User Password                                |
| Channel No     | 0               | Enter BMC Channel Number                               |
|                | Reserved        |                                                        |
|                | Callback        |                                                        |
| User Privilege | User            | Enter BMC User Privilege Limit for Selected Channel    |
| Limit          | Operator        | Litter bive oser Frivilege Littit för Selected Channel |
|                | Administrator   |                                                        |
|                | OEM Proprietary |                                                        |

#### **BMC Delete User Details**

| lser Name<br>Iser Password |                                           |
|----------------------------|-------------------------------------------|
| Jser Password              |                                           |
|                            |                                           |
|                            |                                           |
|                            |                                           |
|                            |                                           |
|                            |                                           |
|                            |                                           |
|                            |                                           |
|                            | ++: Select Screen                         |
|                            | ↑↓: Select Item                           |
|                            | Enter: Select<br>+/-: Change Opt.         |
|                            | F1: General Help                          |
|                            | F2: Previous Values                       |
|                            | F3: Optimized Defaults<br>F4: Save & Exit |
|                            | ESC: Exit                                 |
|                            |                                           |
|                            |                                           |
|                            |                                           |

| Feature       | Options | Description             |
|---------------|---------|-------------------------|
| User Name     | NA      | Enter BMC User Name     |
| User Password | NA      | Enter BMC User Password |

## BMC Change User Settings

|                                                                                                    | <mark>merican Megatrends Internati</mark><br>Server Mgmt | onal, LLC.                                                                                                    |
|----------------------------------------------------------------------------------------------------|----------------------------------------------------------|----------------------------------------------------------------------------------------------------|
| BMC Change User Settings<br>User Name<br>User Password<br>Change User Password<br>User Access<br>Channel No<br>User Privilege Limit | [Disable]<br>O<br>[No Access]                            | Enter BMC User Name                                                                                                    |
|                                                                                                    |                                                          | <pre> ++: Select Screen  t↓: Select Item Enter: Select +/-: Change Opt. F1: General Help F2: Previous Values F3: Optimized Defaults F4: Save &amp; Exit ESC: Exit</pre> |

er. 2.21.1277 Copyright (C) 2022 American Megatrends International, LLC

| Feature        | Options         | Description                                          |  |
|----------------|-----------------|------------------------------------------------------|--|
| User Name      | NA              | Enter BMC User Name                                  |  |
| User Password  | NA              | Enter BMC User Password                              |  |
| Llaar          | Enabled         | Frankla (Disable the User                            |  |
| User           | Disabled        | Enable/Disable the User.                             |  |
| Change User    | NA              | Enter New Password to shange                         |  |
| Password"      | NA              | Enter New Password to change.                        |  |
| Channel No     | 0               | Enter BMC Channel Number                             |  |
|                | Reserved        |                                                      |  |
|                | Callback        |                                                      |  |
| User Privilege | User            | Enter BMC User Privilege Limit for Selected Channel" |  |
| Limit          | Operator        | Enter BMC Oser Privilege Limit for Selected Channel  |  |
|                | Administrator   |                                                      |  |
|                | OEM Proprietary |                                                      |  |

# Security

Select the Security menu tab from the BIOS setup screen to enter the "Security" setup screen. Users can select any of the items in the left frame of the screen.

| Main Advanced F                                                                      | Aptio Setup – American Megatrends Internatio<br>Patform Socket Server Mgmt <mark>Security</mark> Boot                                                                                                    |                                                                                                    |
|--------------------------------------------------------------------------------------|----------------------------------------------------------------------------------------------------|----------------------------------------------------------------------------------------------------|
| then this only lin<br>only asked for whe<br>If ONLY the User's<br>is a power on pass | estrator's password is set,<br>hits access to Setup and is<br>en entering Setup.<br>a password is set, then this<br>sword and must be entered to<br>up. In Setup the User will<br>a rights.<br>h must be<br>range:<br>3<br>20 | Set Administrator Password<br>++: Select Screen<br>14: Select Item<br>Enter: Select<br>+/-: Change Opt.<br>F1: General Help<br>F2: Previous Values<br>F3: Optimized Defaults<br>F4: Save & Exit<br>ESC: Exit |
| Ver. 2.2                                                                             | 1.1277 Copyright (C) 2022 American Megatrends                                                                                                    | International, LLC.                                                                                                    |
| Feature                                                                              | Descriptic                                                                                                    | on                                                                                                    |
| Administrator                                                                        | ONLY when the Administrator's password is set, it only limits access to Setu                                                                                                    |                                                                                                    |
| Password                                                                             | and is only asked for when entering Setup.                                                                                                    |                                                                                                    |
|                                                                                      | ONLY when the User's password is set, it                                                                                                    | serves as a power-on password                                                                                                    |

and must be entered to boot or enter Setup. In Setup, the User will have

User Password

Administrator rights.

#### **Secure Boot**

| Aptio Setup – American Megatrends International, LLC.<br>Security   |                               |                                                                                                    |  |  |
|---------------------------------------------------------------------|-------------------------------|----------------------------------------------------------------------------------------------------|--|--|
| System Mode                                                         | Setup                         | Secure Boot feature is Active<br>if Secure Boot is Enabled,                                                                                                    |  |  |
| Secure Boot                                                         | [Disabled]<br>Not Active      | Platform Key(PK) is enrolled<br>and the System is in User mode.<br>The mode change requires                                                                           |  |  |
| Secure Boot Mode<br>▶ Restore Factory Keys<br>▶ Reset To Setup Mode | [Custom]                      | platform reset                                                                                                    |  |  |
| ▶ Key Management                                                    |                               |                                                                                                    |  |  |
|                                                                     |                               | <pre>++: Select Screen 14: Select Item Enter: Select +/-: Change Opt. F1: General Help F2: Previous Values F3: Optimized Defaults F4: Save &amp; Exit ESC: Exit</pre> |  |  |
| Ver. 2.21.1277 Cop                                                  | pyright (C) 2022 American Meg | gatrends International, LLC.                                                                                                    |  |  |

| Feature                    | Options  | Description                                                     |  |
|----------------------------|----------|-----------------------------------------------------------------|--|
| Secure Boot Enable Enabled |          | Secure Boot is activated when Platform Key (PK) is enrolled,    |  |
|                            |          | System mode is User/Deployed, and CSM function is disabled.     |  |
|                            | Standard | Customizable Secure Boot mode: In Custom mode, Secure Boot      |  |
| Secure Boot Mode           | Custom   | Policy variables can be configured by a physically present user |  |
|                            | Custom   | without full authentication.                                    |  |

### Key Management

| Aptio Setup – American Megatrends International, LLC.<br><mark>Security</mark>                                                   |                                                                                  |                                                                                                    |  |  |
|----------------------------------------------------------------------------------------------------|----------------------------------------------------------------------------------|----------------------------------------------------------------------------------------------------|--|--|
| Vendor Keys                                                                                                    | Valid                                                                            | Install factory default Secure<br>Boot keys after the platform                                                                                                    |  |  |
| Factory Key Provision<br>▶ Restore Factory Keys<br>▶ Reset To Setup Mode<br>▶ Export Secure Boot variables<br>▶ Enroll Efi Image | [Disabled]                                                                       | reset and while the System is<br>in Setup mode                                                                                                    |  |  |
| Device Guard Ready<br>▶ Remove 'UEFI CA' from DB<br>▶ Restore DB defaults                                                        |                                                                                  |                                                                                                    |  |  |
| <ul> <li>Key Exchange Keys</li> <li>Authorized Signatures</li> <li>Forbidden Signatures</li> <li>0</li> </ul>                    | 0  No Keys<br>0  No Keys<br>0  No Keys<br>0  No Keys<br>0  No Keys<br>0  No Keys | <pre> ++: Select Screen  14: Select Item Enter: Select +/-: Change Opt. F1: General Help F2: Previous Values F3: Optimized Defaults F4: Save &amp; Exit ESC: Exit</pre> |  |  |
| Ver. 2.21.1277 Cop                                                                                                    | yright (C) 2022 American Mega                                                    | atrends International, LLC.                                                                                                    |  |  |

| Feature                   | Options  | Description                                                 |  |
|---------------------------|----------|-------------------------------------------------------------|--|
|                           | Disabled | Provision factory default keys on next re-boot only when    |  |
| Factory Key Provision     | Enabled  | System in Setup Mode.                                       |  |
| Destare Fester / Kova     | N        | Force System to User Mode. Configure NVRAM to contain       |  |
| Restore Factory keys None |          | OEM-defined factory default Secure Boot keys.               |  |
| Enroll Efilmana           | Nana     | Allows the image to run in Secure Boot mode. Enroll SHA256  |  |
| Enroll Efi Image          | None     | hash of the binary into Authorized Signature Database (db). |  |

## **Boot Menu**

Select the Boot menu tab from the BIOS setup screen to enter the "Boot" setup screen. Users can select any of the items in the left frame of the screen.

| Main Advanced Platform Socket                                      | Server Mgmt Security Boot | Save & Exit                                                                           |
|--------------------------------------------------------------------|---------------------------|---------------------------------------------------------------------------------------|
| Boot Configuration<br>Setup Prompt Timeout<br>Bootup NumLock State | 5 <mark></mark>           | Number of seconds to wait for setup activation key.<br>65535(0xFFFF) means indefinite |
| Quiet Boot                                                         | [Disabled]                | waiting.                                                                              |
| FIXED BOOT ORDER Priorities                                        |                           |                                                                                       |
| Boot Option #1                                                     | [Hard Disk]               |                                                                                       |
| Boot Option #2                                                     | [USB Device:UEFI:         |                                                                                       |
|                                                                    | A-DATA USB Flash Drive    |                                                                                       |
|                                                                    | 0.00, Partition 1]        |                                                                                       |
| Boot Option #3                                                     |                           |                                                                                       |
| Boot Option #4                                                     | [Network]                 | →+: Select Screen                                                                     |
| UEFI USB Drive BBS Priorities                                      |                           | 14: Select Item                                                                       |
|                                                                    |                           | Enter: Select                                                                         |
|                                                                    |                           | +/-: Change Opt.                                                                      |
|                                                                    |                           | F1: General Help                                                                      |
|                                                                    |                           | F2: Previous Values                                                                   |
|                                                                    |                           | F3: Optimized Defaults                                                                |
|                                                                    |                           | F4: Save & Exit                                                                       |
|                                                                    |                           | ESC: Exit                                                                             |
|                                                                    |                           |                                                                                       |
|                                                                    |                           |                                                                                       |
|                                                                    |                           |                                                                                       |
|                                                                    |                           |                                                                                       |

| Feature              | Options  | Description                                                                                |  |
|----------------------|----------|--------------------------------------------------------------------------------------------|--|
| Setup Prompt Timeout | 5        | The number of seconds to wait for setup activation key.<br>65535 means indefinite waiting. |  |
| Bootup NumLock State | On       | Select the keyboard NumLock state                                                          |  |
| BOOLUP NULLOCK STALE | Off      | Select the Reyboard Numbock state                                                          |  |
| Quiet Boot           | Disabled | Enables or disables Quiet Boot option.                                                     |  |
| Quiet BOOL           | Enabled  | chables of disables Quiet boot Option.                                                     |  |

• Choose boot priority from boot option group.

• Choose specific boot device priority sequence from available Group device.

## **Save and Exit Menu**

Select the Save and Exit menu tab from the BIOS setup screen to enter the "Save and Exit" setup screen. Users can select any of the items in the left frame of the screen.

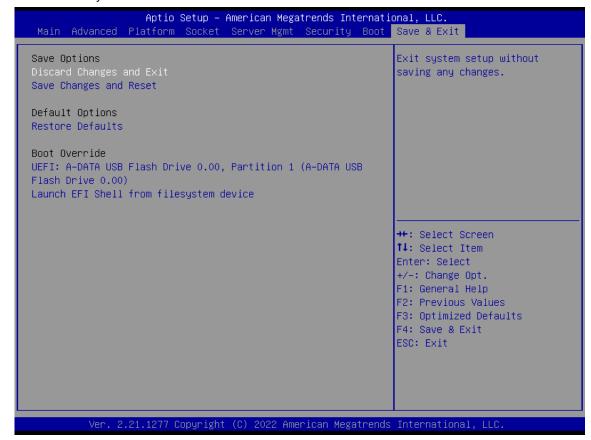

#### Discard Changes and Exit

Select this option to quit Setup without saving any modifications to the system configuration. The following window will appear after the "**Discard Changes and Exit**" option is selected. Select "**Yes**" to discard changes and exit Setup.

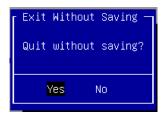

#### Save Changes and Reset

When Users have completed the system configuration changes, select this option to save the changes and reset from BIOS Setup in order for the new system configuration parameters to take effect. The following window will appear after selecting the "**Save Changes and Reset**" option is selected. Select "**Yes**" to save changes and reset.

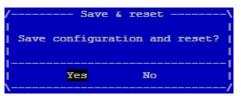

NCA-2522 User Manual

#### Restore Defaults

Restore default values for all setup options. Select "Yes" to load Optimized defaults.

| Load | Optimized | Defaults – |
|------|-----------|------------|
| Load | Optimized | Defaults?  |
|      |           |            |
|      | Yes 1     | No         |
|      |           |            |

Note: The items under Boot Override may not be the same as the above images, as it should depend on the devise connected to the system.

# **APPENDIX A: LED INDICATOR EXPLANATIONS**

The status explanations of LED indicators on Front Panel are as follows:

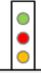

Green: System Power

Red/Green: System Status

Amber: HDD Activity

| LED      | COLOR | LED ACTION | DESCRIPTION                    |  |
|----------|-------|------------|--------------------------------|--|
| Baaraa   | Green | Steady     | System is powered ON           |  |
| Power    | OFF   | N/A        | System is powered OFF          |  |
|          | Green | Steady     |                                |  |
| Status   | Red   | Steady     | LED status controlled by GPIO  |  |
|          | OFF   | N/A        | System is powered OFF          |  |
| <b>.</b> | Amber | Blinking   | Storage (HDD/SATA/NVME) Active |  |
| Storage  | OFF   | N/A        | No Data Access                 |  |

#### ▶ RJ-45 LAN LED Indicators

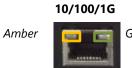

Green/Amber

#### ▶ 10M/100M/1GB RJ-45 Define:

| Speed | Amber (Active)                         | Green/Amber (Link)  |
|-------|----------------------------------------|---------------------|
| 10M   | Blinking Amber – Indicates data access | OFF                 |
| 100M  | Blinking Amber – Indicates data access | ON ( <b>Green</b> ) |
| 1G    | Blinking Amber – Indicates data access | ON ( <b>Amber</b> ) |

#### Define Bypass LED

Bypass 1 Bypass 0

1 LED per pair, reserve on board 1x2 pin header per port.

NOTE: Standard does not include LED as default NOTE: If Standard product requires LED out: When Bypass is Enabled, the LED will be **Green**.

#### Bypass Default Configuration

| ltem              | Power ON                      | Run Time | Power OFF |  |
|-------------------|-------------------------------|----------|-----------|--|
| Bypass (Default)  | Disable                       | Disable  | Enable    |  |
| Remove Power Cord | Change back to default status |          |           |  |
| System Reboot     | Keep the current status       |          |           |  |

# **APPENDIX B: DUAL BIOS INTRODUCTION**

Failure when booting up BIOS is not uncommon and can occur most often during a power failure, a mishandled BIOS update, a malware attack resulting in data corruption. When it happens, recovering procedures consume considerable time and effort. Lanner understands this pain and have empowered our products with the Dual BIOS feature.

#### **How Dual BIOS Works**

Dual BIOS features two physical BIOS ROMs soldered onto the motherboard, carrying two separate BIOS images. If the Primary BIOS (default) is not functioning correctly and fails to respond within seconds (~25 seconds to 2 minutes, depend upon appliance), the system will invoke a bootup from the Secondary BIOS, automatically restarting the system and launch the operating system.

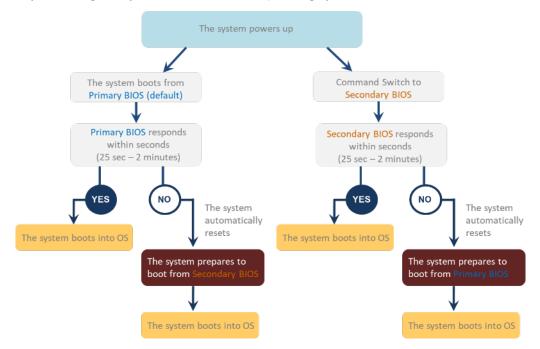

#### **2nd Gen Dual BIOS**

To provide increased flexibility and usage protection, Lanner has released the 2nd Gen Dual BIOS function on Lanner appliances. With 2nd Gen Dual BIOS, both the primary BIOS and secondary BIOS can be updated and flashed using the BIOS Tool to run different versions of BIOS ROMS independently for maximum compatibility. This additionally allow users to switch BIOS ROMS for booting up, toggling between primary BIOS and secondary BIOS.

#### • Flexible recovery timer control

Users can designate the amount of time before recovery BIOS launch. The amount of time is no longer fixed to 7 minutes.

#### • Flexible Dual BIOS ROMs control.

Users can flash both the Primary BIOS and Secondary BIOS, thus run different versions of BIOS ROMS independently for maximum compatibility.

#### • Flexible Dual BIOS ROMs switch

The 2nd Gen Dual BIOS allow users to choose one of the BIOS ROMS (Primary BIOS/Secondary BIOS) for booting up. Use software command prompt to toggle between Primary BIOS and Secondary BIOS.

| Gen1 Dual BIOS               |                                                                 | Gen2 Dual BIOS                                                          |
|------------------------------|-----------------------------------------------------------------|-------------------------------------------------------------------------|
| Function                     | Primary / Recovery<br>2 <sup>ND</sup> BIOS for recovery purpose | Primary / Secondary (Peer to Peer)<br>Both BIOS can let the system work |
| Detection Time               | 7 min                                                           | Seconds (By platform design)                                            |
| 2 <sup>nd</sup> BIOS updated | Only using the SPI facility                                     | By BIOS tool command or SPI facility                                    |
| MAC/DMI                      | Only for BIOS1                                                  | For both BIOS                                                           |
| CPLD Interface               | GPIO                                                            | LPC or eSPI (By Platform)                                               |

Figure 1. Gen 1 vs Gen 2 Dual BIOS comparison chart

Few things can shut down a computer as completely as a corrupted BIOS. With Dual BIOS feature, you will be guaranteed to enter a healthy OS to perform thorough troubleshooting before the situation is irreparable.

#### **Get Ready for BIOS Update**

Flashing a BIOS needs to be carefully completed, especially pertaining to a corrupted BIOS, which can lead to an unusable system if done incorrectly. To get ready for a BIOS update, acquire the following BIOS resources from Lanner technical support:

- Firmware and Flash Tool
- BIOS Engineering Spec

Before you start, make sure you select the correct firmware version, correct BIOS (Primary or Secondary) and go through the instructions for BIOS update in *BIOS Engineering Spec* thoroughly. If you cannot be certain if this version is correct for your system, please contact Lanner Technical Support.

#### Note:

- 1. Dual BIOS feature cannot work with BIOS Boot Guard function
- 2. To update BIOS, it is mandatory to have both BIOS updated first. This is to avoid both BIOS having ME code variations, which could lead to unexpected risk and errors.
- 3. When the system enters BIOS menu or Option ROM, the system will not reboot automatically.

## (I) Warning

DO NOT power off or reset the system during BIOS updating process.

#### Disclaimer

Under no circumstances will Lanner accept responsibility or liability for damages of any kind whatsoever resulting or arising directly or indirectly from a BIOS update.

# **APPENDIX C: SMART POWER AND RESET BUTTON**

#### Smart Power and Reset Button – Controlled by CPLD

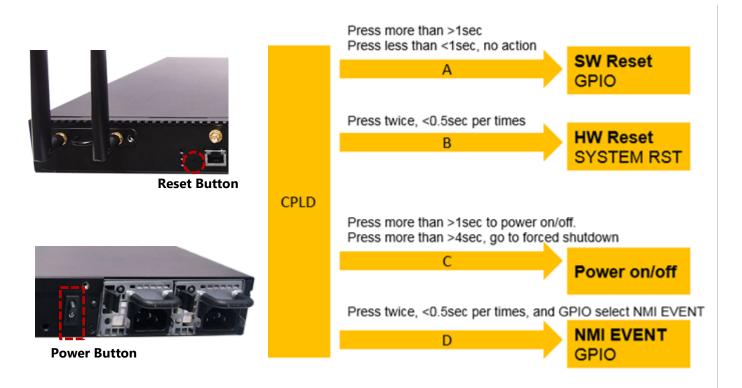

# **APPENDIX D: TERMS AND CONDITIONS**

# **Warranty Policy**

- **1.** All products are under warranty against defects in materials and workmanship for a period of one year from the date of purchase.
- **2.** The buyer will bear the return freight charges for goods returned for repair within the warranty period; whereas the manufacturer will bear the after service freight charges for goods returned to the user.
- **3.** The buyer will pay for the repair (for replaced components plus service time) and transportation charges (both ways) for items after the expiration of the warranty period.
- **4.** If the RMA Service Request Form does not meet the stated requirement as listed on "RMA Service," RMA goods will be returned at customer's expense.
- 5. The following conditions are excluded from this warranty:
  - ► Improper or inadequate maintenance by the customer
  - ► Unauthorized modification, misuse, or reversed engineering of the product
  - Operation outside of the environmental specifications for the product.

## **RMA Service**

#### **Requesting an RMA#**

- **1.** To obtain an RMA number, simply fill out and fax the "RMA Request Form " to your supplier.
- **2.** The customer is required to fill out the problem code as listed. If your problem is not among the codes listed, please write the symptom description in the remarks box.
- 3. Ship the defective unit(s) on freight prepaid terms. Use the original packing materials when possible.
- **4.** Mark the RMA# clearly on the box.

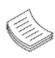

**Note**: Customer is responsible for shipping damage(s) resulting from inadequate/loose packing of the defective unit(s). All RMA# are valid for 30 days only; RMA goods received after the effective RMA# period will be rejected.

## **RMA Service Request Form**

When requesting RMA service, please fill out the following form. Without this form enclosed, your RMA cannot be processed.

| RMA No  |                         | Reasons to Retu          | rn: □ Repair(Please include failure details)<br>:e |
|---------|-------------------------|--------------------------|----------------------------------------------------|
| Compa   | ny:                     | Contact Person:          |                                                    |
| Phone I | No.                     | Purchased Date           | :                                                  |
| Fax No. | .:                      | Applied Date:            |                                                    |
| Return  | Shipping Addr           | ess:                     |                                                    |
|         | ng by: □ Air Fre<br>rs: | ight □ Sea □ Express<br> |                                                    |
|         |                         |                          |                                                    |
| Item    | Model Name              | Serial Number            | Configuration                                      |
|         |                         |                          |                                                    |
|         |                         |                          |                                                    |
|         |                         |                          |                                                    |
|         |                         |                          |                                                    |
|         |                         |                          |                                                    |
|         |                         |                          |                                                    |
|         |                         |                          |                                                    |
|         |                         |                          |                                                    |

| Item | Problem Code | Failure Status |
|------|--------------|----------------|
|      |              |                |
|      |              |                |
|      |              |                |
|      |              |                |
|      |              |                |
|      |              |                |
|      |              |                |
|      |              |                |
|      |              |                |

\*Problem Code: 01:D.O.A. R.M.A. 04: FDC Fail 05: HDC Fail 06: Bad Slot

07: BIOS Problem 02: Second Time 08: Keyboard Controller Fail 09: Cache RMA Problem 03: CMOS Data Lost 10: Memory Socket Bad 11: Hang Up Software 12: Out Look Damage

| 13: | SCSI           | 19: DIO                  |
|-----|----------------|--------------------------|
| 14: | LPT Port       | 20: Buzzer               |
| 15: | PS2            | 21: Shut Down            |
| 16: | LAN            | 22: Panel Fail           |
| 17: | COM Port       | 23: CRT Fail             |
| 18: | Watchdog Timer | 24: Others (Pls specify) |

**Request Party** 

#### **Confirmed By Supplier**

Authorized Signature / Date

#### Authorized Signature / Date